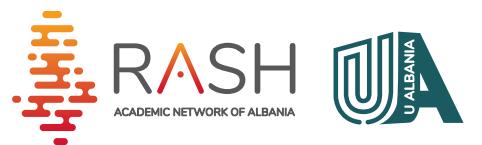

**U ALBANIA** Portali i Aplikimit Universitar

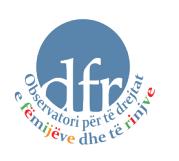

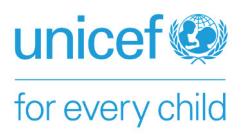

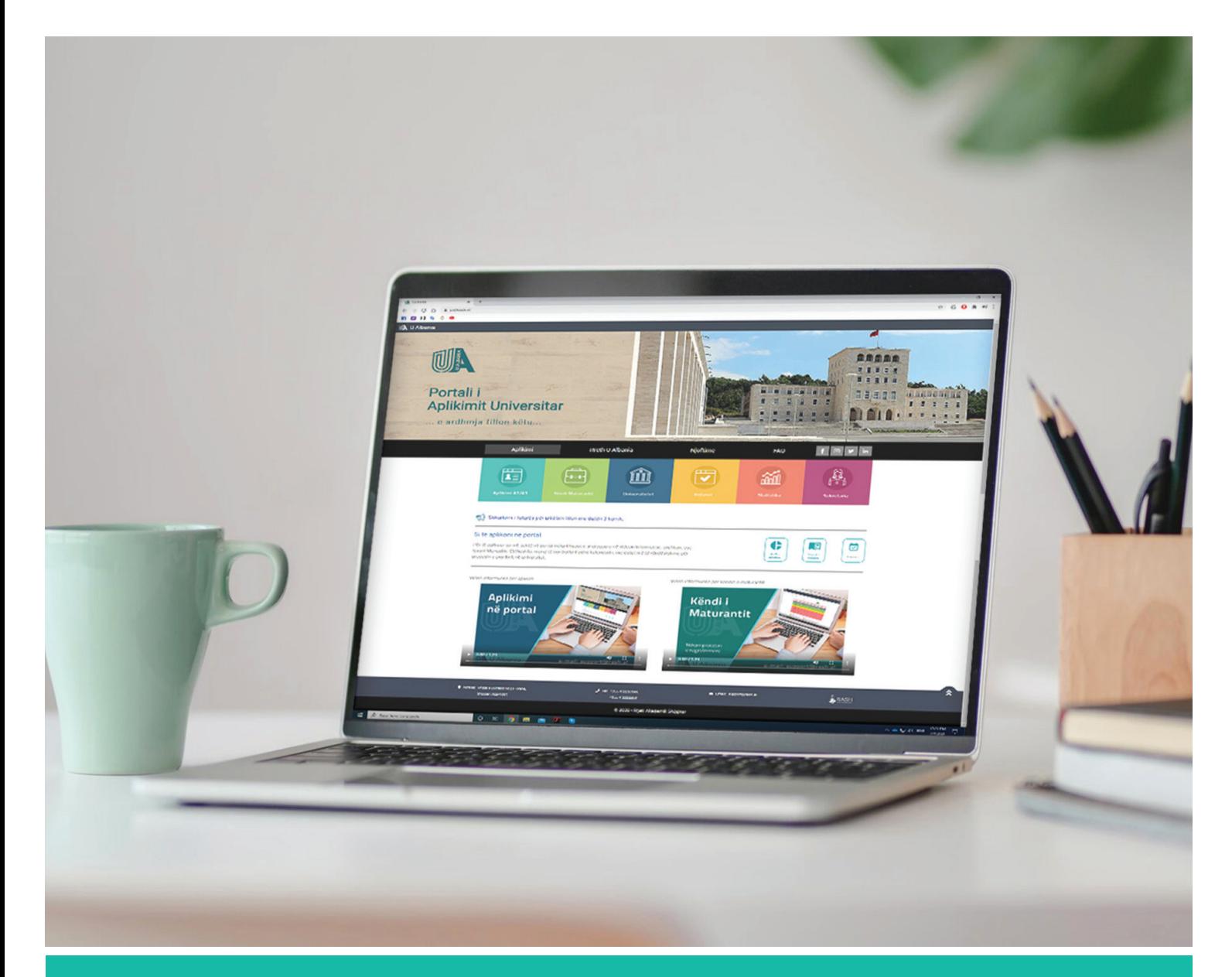

**1**

# **MANUAL**

PËRDORIMI DHE HAPAT QË NDIQEN NË PORTALIN E APLIKIMIT

**support@rash.al www.ualbania.al**

Ky manual u vjen në ndihmë maturantëve, mësuesve mbikëqyrës si dhe sekretarive universitare dhe shërben për tu njohur me funksionalitetet, procedurën e aplikimit për programet e studimit në Universitetet Publike dhe Private në Republikën e Shqipërisë.

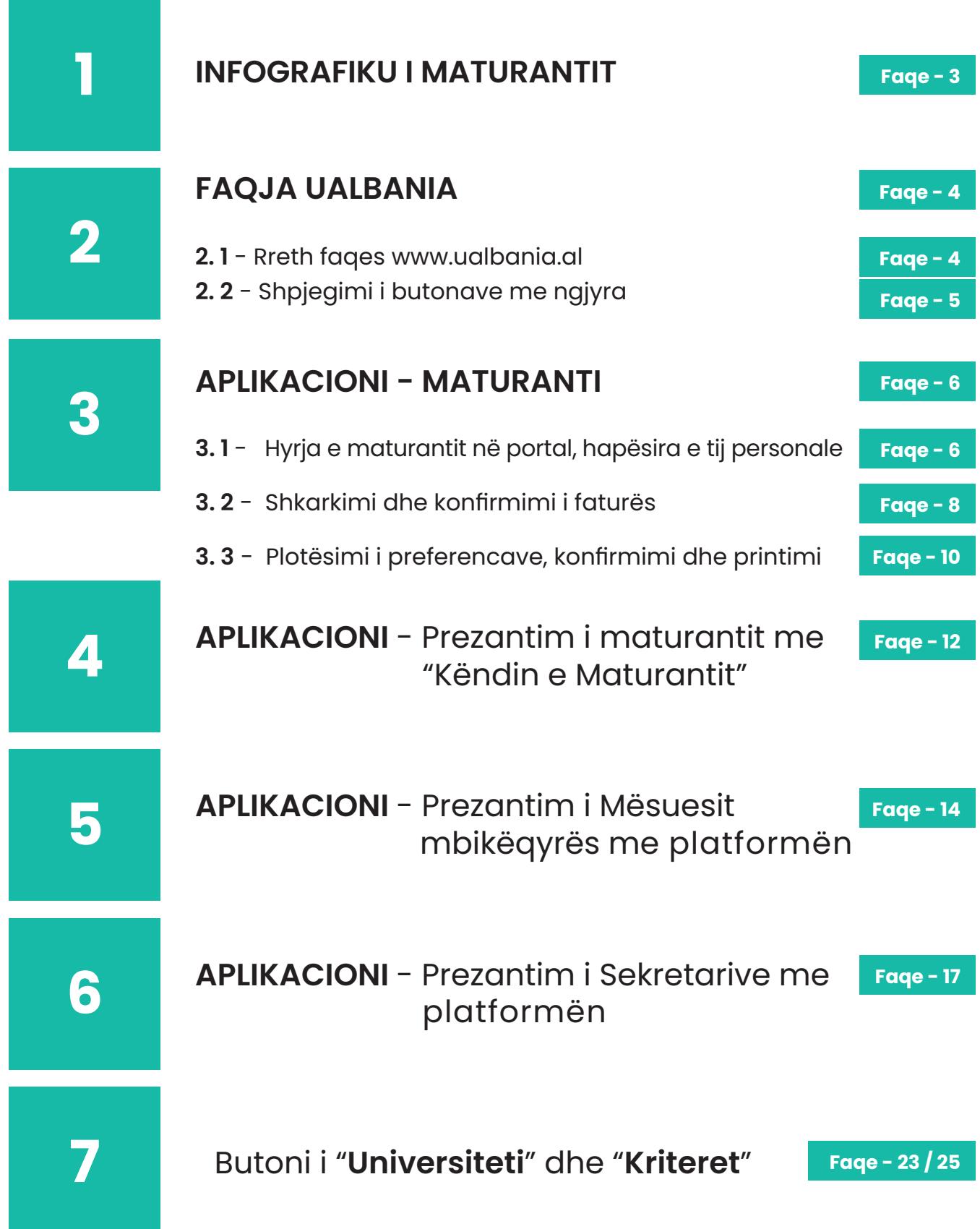

## **INFOGRAFIKU**

**Mënyra e aplikimit të maturantëve.** Mënyra e aplikimit të maturantëve.<br>Shpjegimi i hapave që duhen ndjekur për<br>të aplikuar në platformën U Albania.<br>Duke filluar nga hapi i parë, i identifikimit m<br>numrin tuaj personal dhe ID-në e maturë

Duke filluar nga hapi i parë, i identifikimit me numrin tuaj personal dhe ID-në e maturës, ndiqni me kujdes hapat e tjerë të ilustruara në infografikun e mëposhtëm.

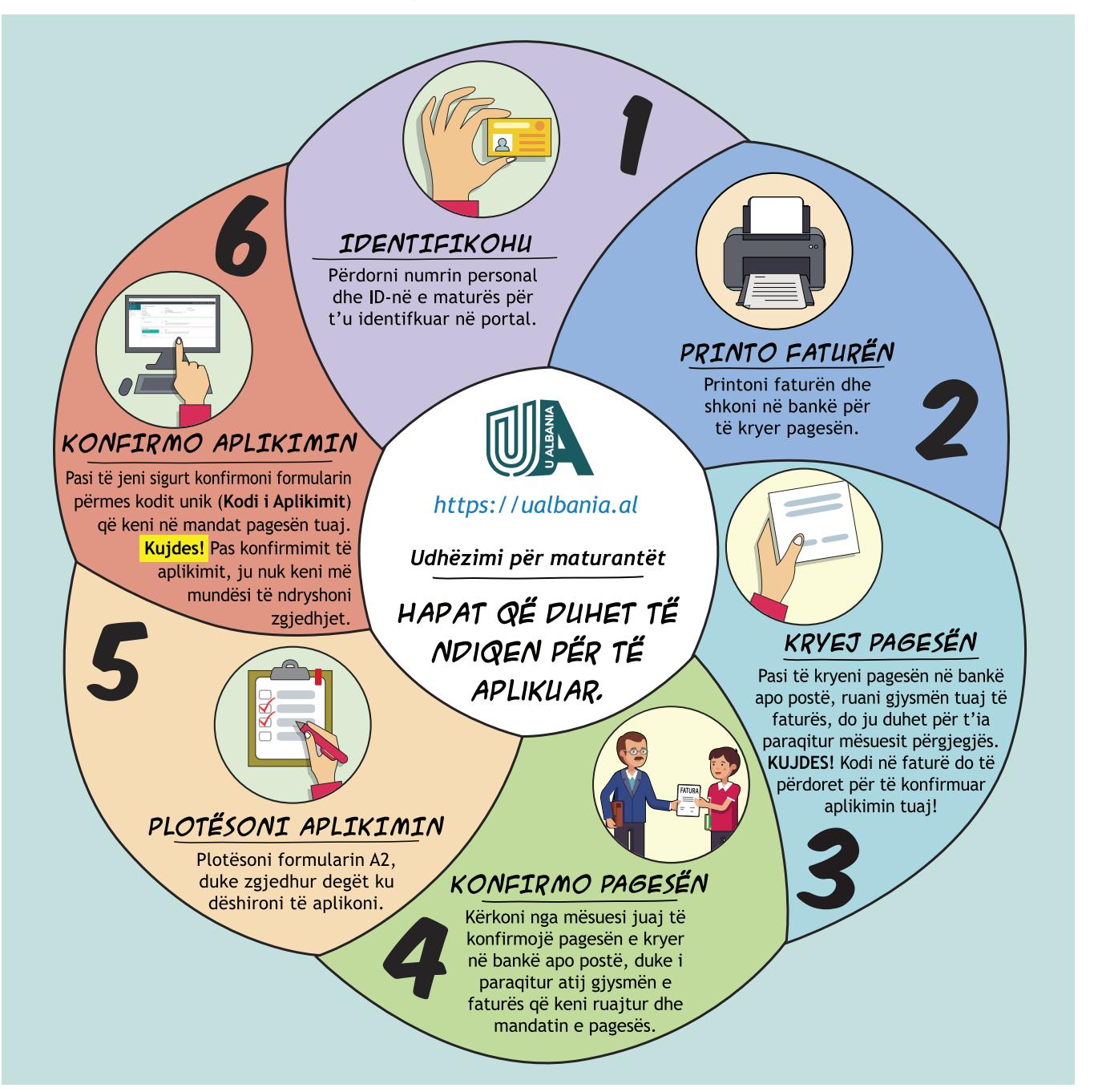

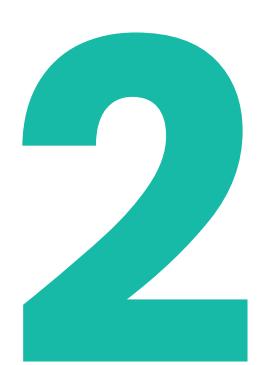

# **FAQJA E U ALBANIA**

**2.1 - Prezantimi me funksionet e faqes.** Shpjegimi i elementëve përbërës dhe **22 informues të faqes U Albania.**<br>
Në faqen e ualbania.<br>
Në faqen e ualbania.<br>
Në faqen e ualbania.<br>
Në faqen e ualbania.<br>
Dhe publikuar kalendarin

Në faqen e ualbania.al ju keni mundësi të shikoni videot orientuese, gjeni të publikuar kalendarin me datat më të rëndësishme të raundeve të aplikimit, gjithashtu gjeni manualin e përdorimit të portalit, (*i cili orienton jo vetëm maturantët, por edhe mësuesit dhe sekretaritë universitare*).

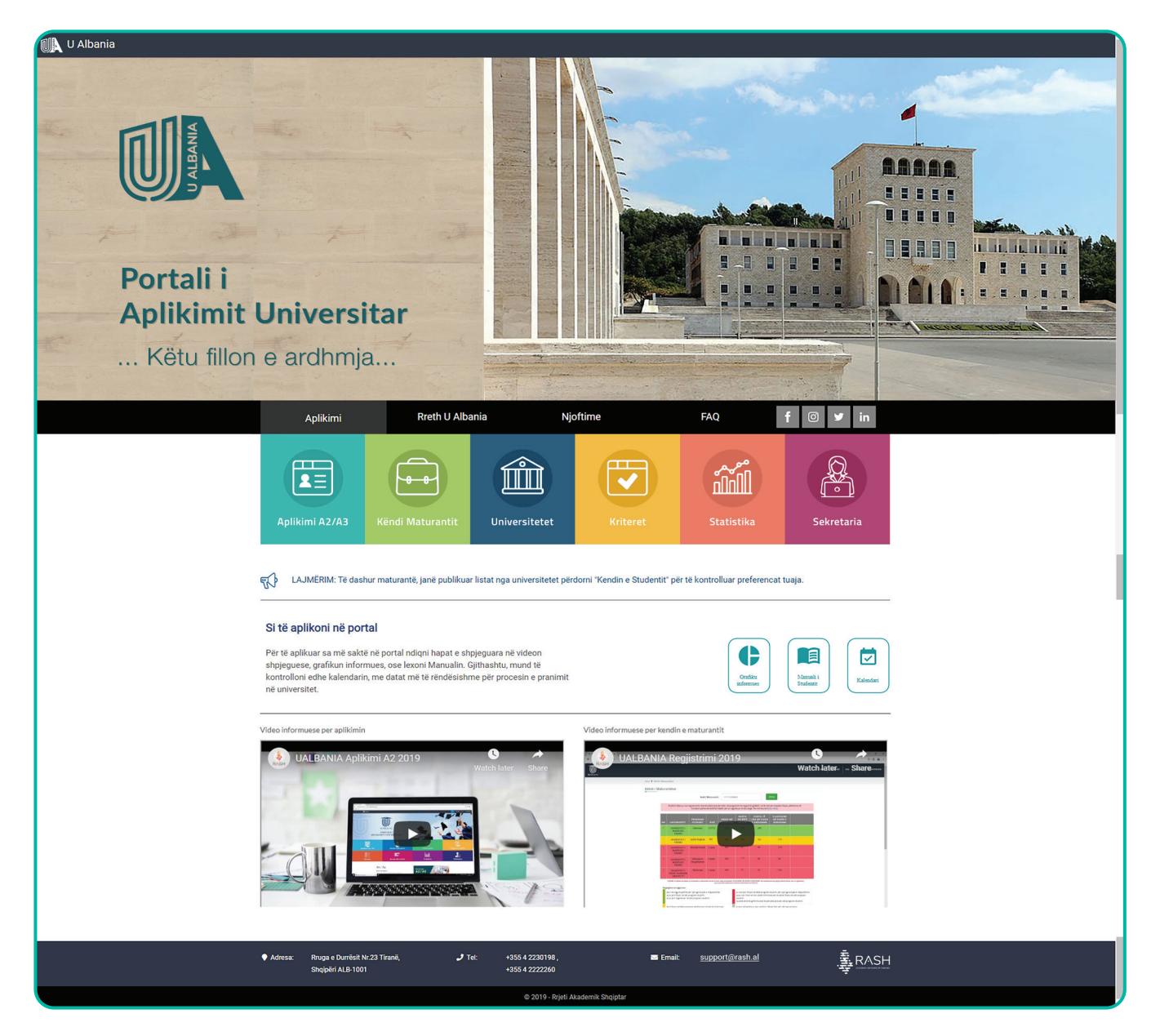

# **FAQJA E U ALBANIA**

**2.2 - Butonat me ngjyra, funksioni i secilit** Shpjegim rreth funksioneve që kryen secili buton në faqe.

Në shiritin e butonave me ngjyra, keni të reshtuar:

- Butoni i **"Aplikim A2/A3"**, ku klikojmë për t'u loguar në portal. (*Këtë buton duhet të klikojnë edhe mësuesit mbikëqyrës, por në ndërfaqen që do u shfaqet duhet të logohen sipas kredencialeve të secilit*).
- Butoni i **"Këndi i maturantit"**, ku maturanti ndjek ecurinë e aplikimit të tij.
- Butoni i **"Universiteti"**, ku maturantët mund të orientohen paraprakisht rreth përzgjedhjes së preferencave duke kontrolluar për çdo universitet, fakultet dhe program studimi kriteret e tyre, mesataret hyrëse, kuotat e pranimit, etj.
- Butoni i **"Kriteret"**, ku maturanti mund të kërkojë të informohet e të ballafaqojë kriteret e preferencave të tij.
- Butoni i **"Statistikat"**, ku mund të shihen statistikat e viteve të mëparshme në portal.
- Butoni i **"Sekretaria"**, ku sekretaritë e universiteteve logohen në portal.

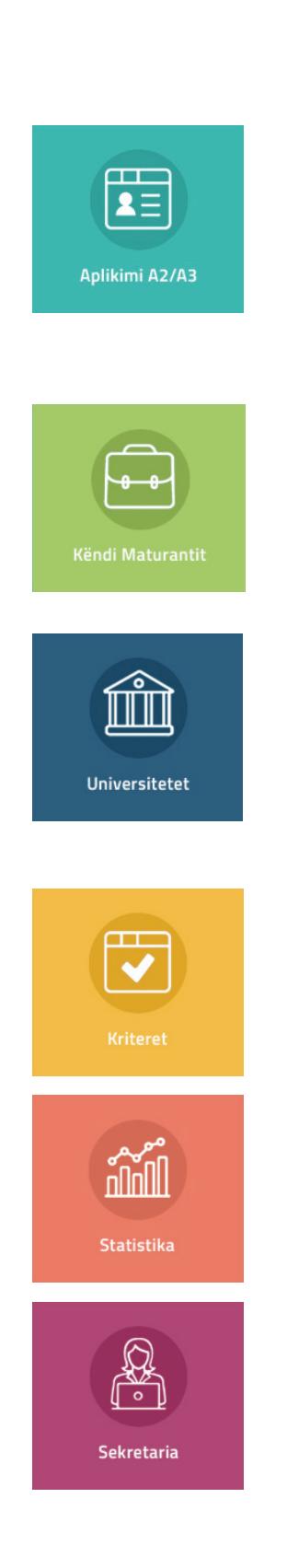

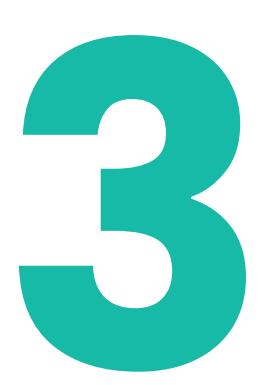

# **APLIKIMI - MATURANTI**

**3.1 - Hyrja në portal dhe hapësira 18 Prezidite e maturantit.**<br> **3.1 - Hyrja në portal dhe hapësira**<br>
Prezantimi i maturantit me platformën.<br>
Aplikimi do të kryhet nga portali UALBANIA, duke

Aplikimi do të kryhet nga portali UALBANIA, duke aksesuar në adresën: www.ualbania.al Klikoni mbi butonin **"Aplikimi A2/A3"**.

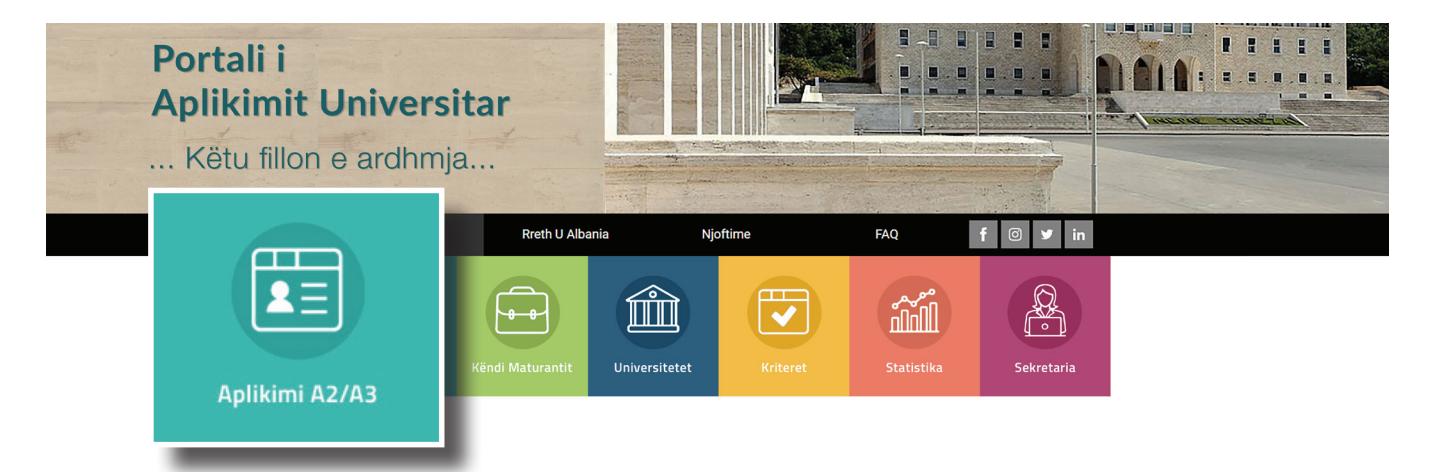

Në faqen pasardhëse, ju shfaqen 2 butona.

Ju klikoni mbi butonin **"Maturant"**, për të hyrë në hapësirën e maturantit. Më pas, për t'u futur në platformë do shkruani ID-në tuaj të maturës dhe numrin personal të Letërnjoftimit (*ai që fillon dhe mbaron me shkronjë*), për të kryer identifikimin.

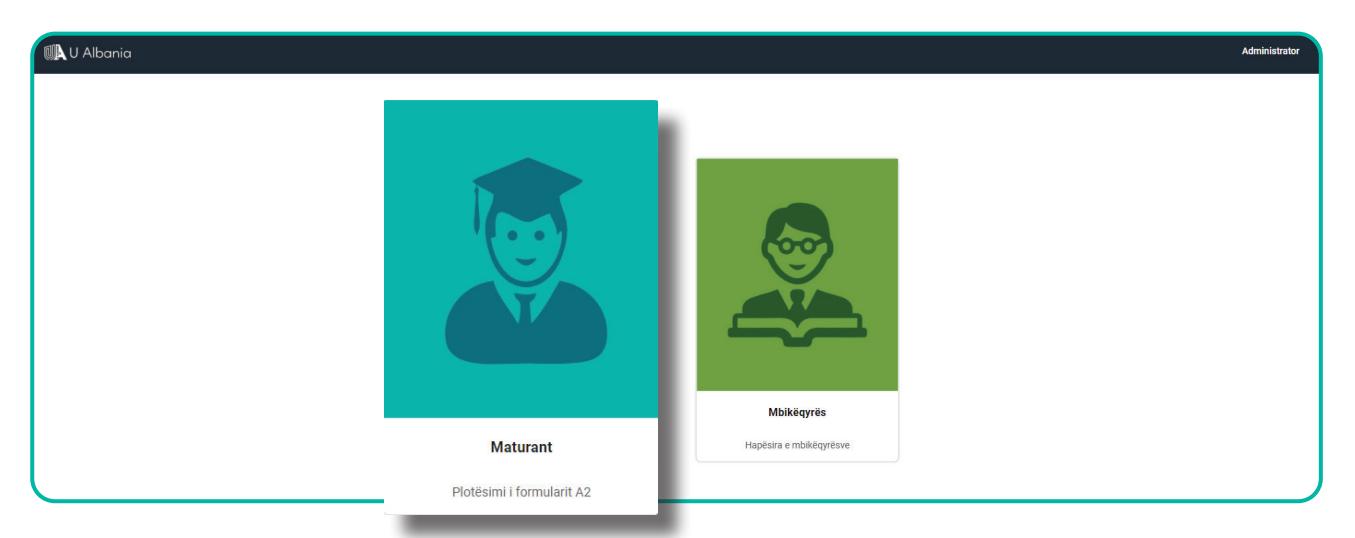

### **www.ualbania.al**

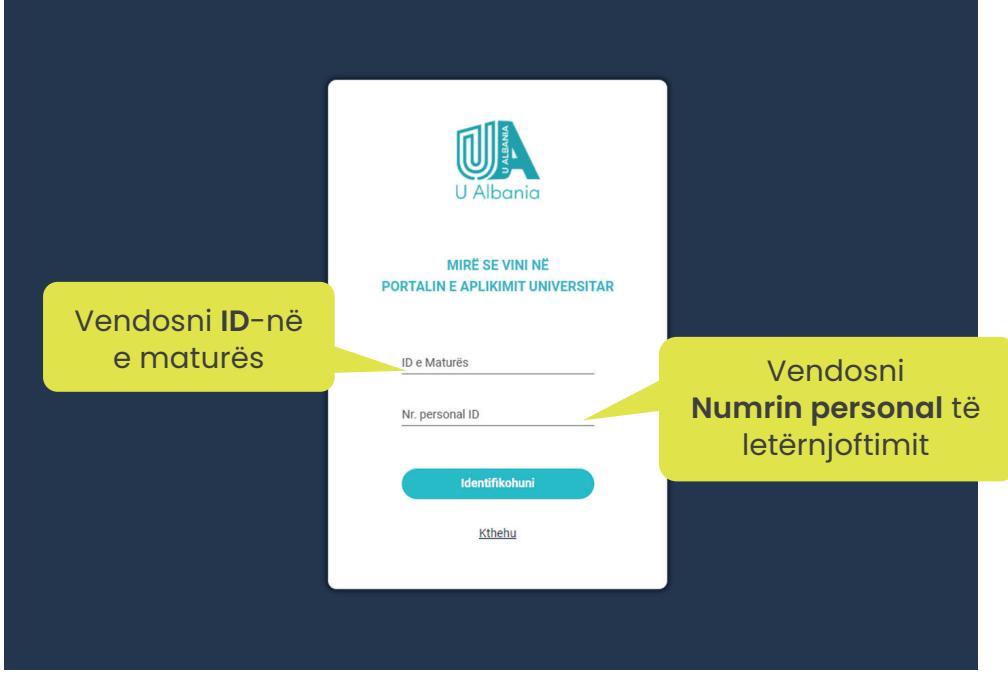

Do ju shfaqet hapësira personale si më poshtë: Faqja përmban 3 seksione:

- 1) Seksioni i **Informacioneve Personale**
- 2) Seksioni i **Faturës**
- 3) Seksioni i **Aplikimit**

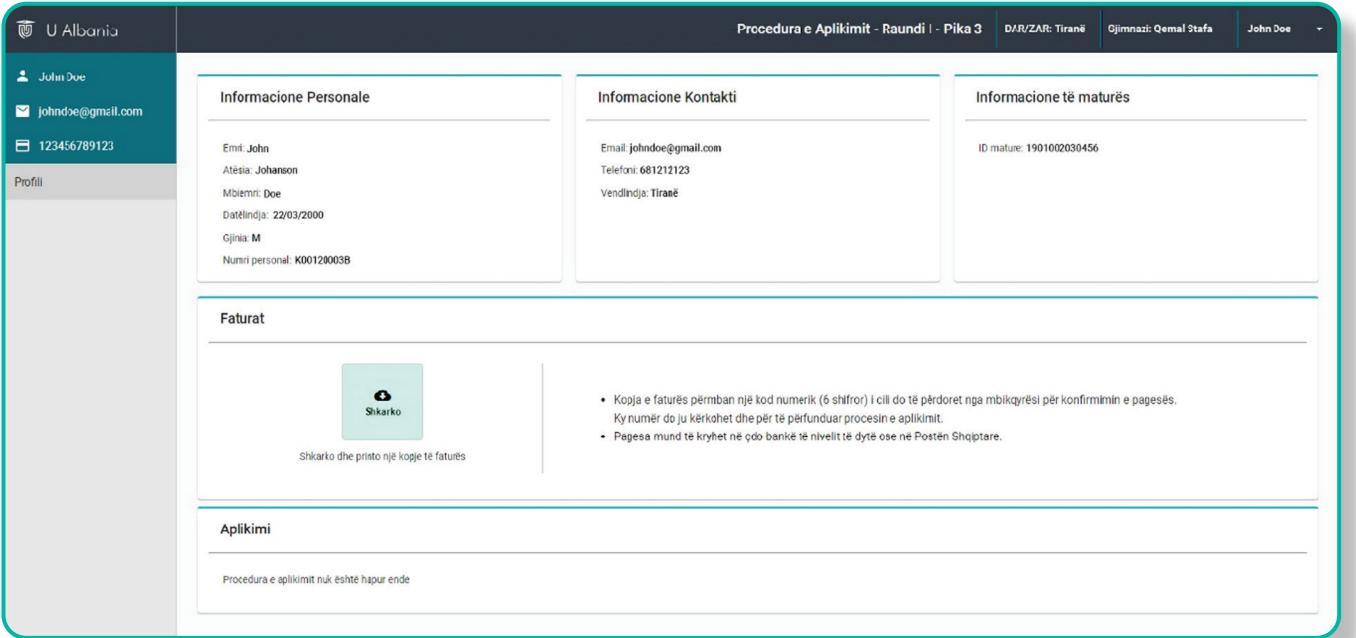

- a) Në seksionin e informacioneve personale, do shikoni të dhënat tuaja.
- b) Në seksionin e faturës, mund të shkarkoni faturën për arkëtim, me të cilën do të kryeni pagesën pranë Postës Shqiptare ose në bankë.

c) Në seksionin e aplikimit, deri në momentin që nuk është bërë konfirmimi i faturës nga mbikëqyrësi, do ju shfaqet mesazhi *"Nuk mund të aplikoni sepse nuk keni konfirmuar pagesën!"*.

Pas konfirmimit të faturës, do ju shfaqen fushat për të zgjedhur preferencat.

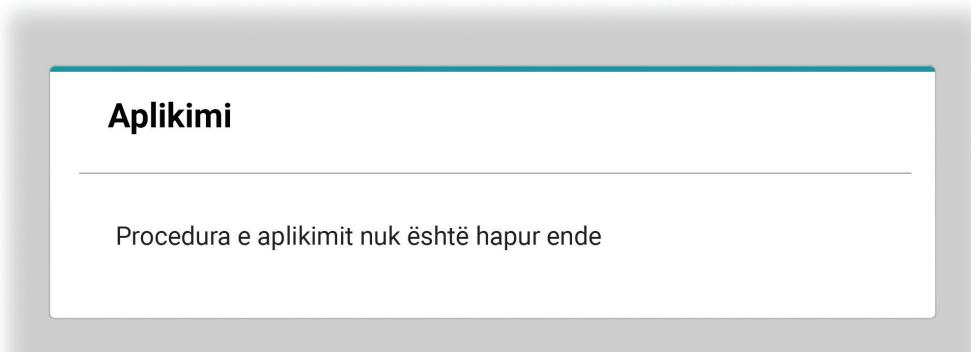

## **3.2 - Shkarkimi dhe konfirmimi i faturës** Hapat që ndiqen me shkarkimin dhe konfirmimin e faturës.

Klikoni mbi butonin **"Shkarko"** dhe do ju shfaqet fatura si më poshtë

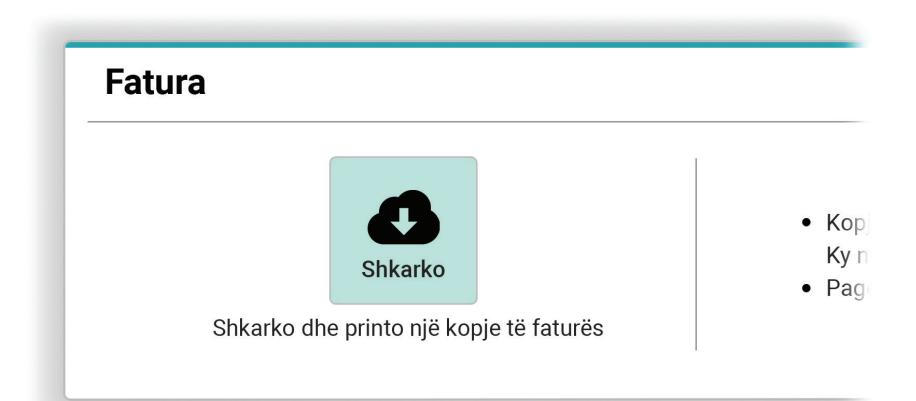

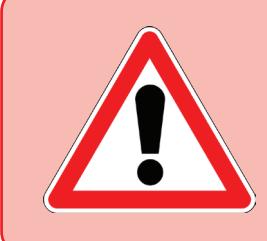

**Bëni kujdes**, fatura përmban një kod 6-shifror unik *(kodi i aplikimit)*, i cili gjenerohet për çdo faturë. Ky kod do ju duhet për të konfirmuar pagesën pranë mbikqyrësit të shkollës, dhe për të përfunduar plotësimin e preferencave.

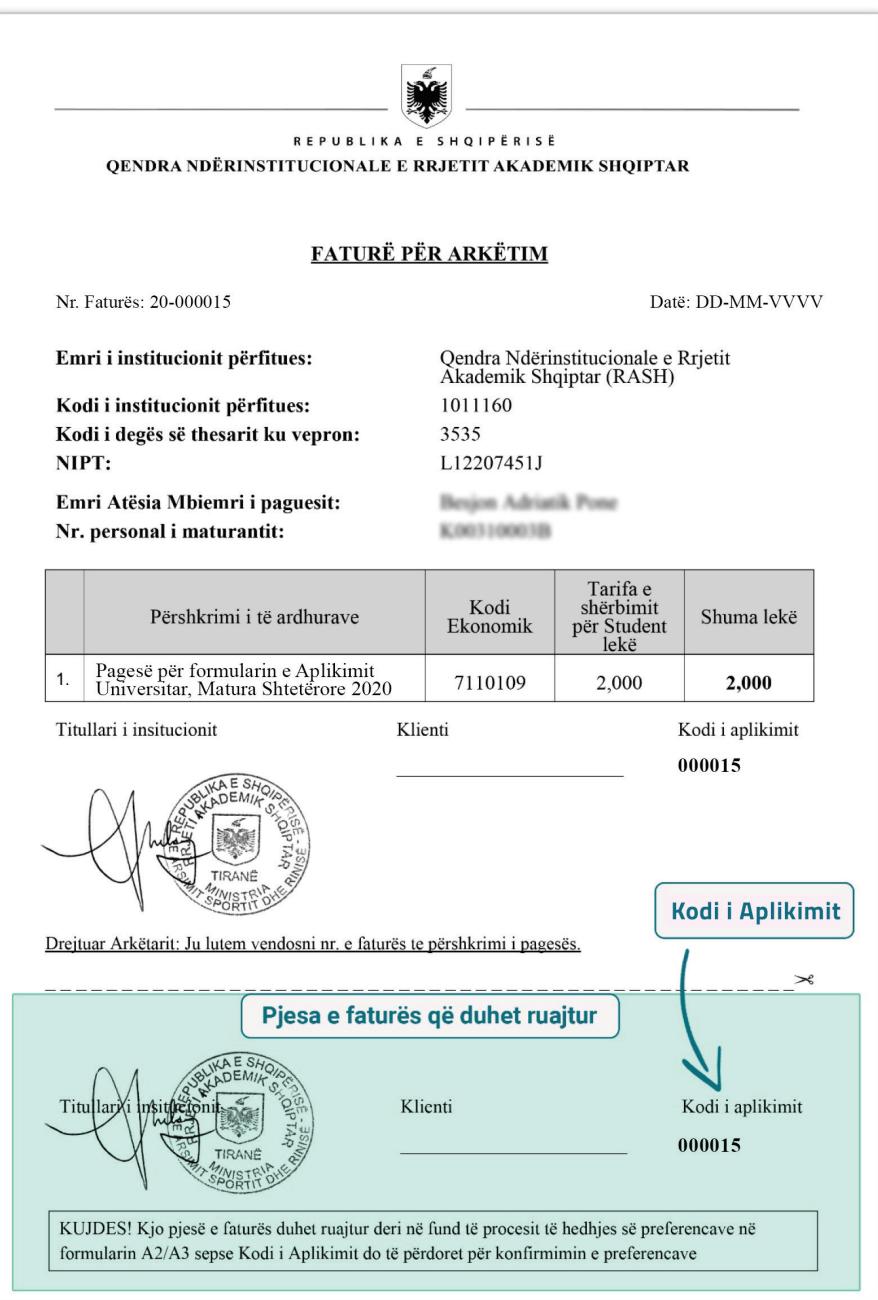

Pasi të keni kryer pagesën, paraqituni me pjesën e poshtme të faturës (të shënuar më sipër me ngjyrë) dhe me mandatin e pagesës te mbikëqyrësi i shkollës suaj, për të konfirmuar pagesën në sistem.

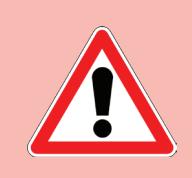

**KUJDES!** Mund të konfirmoni pagesën vetëm kodin e faturës me të cilën e keni kryer pagesën në bankë!!!!

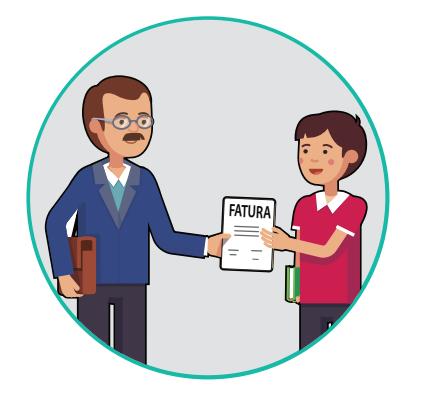

## **3.3 - Plotësimi i preferencave dhe printimi i tyre.**

 Plotësimi i preferencave në portal bëhet pasi të jetë konfirmuar pagesa e faturës nga mbikëqyrësi.

Pasi pagesa e faturës suaj të jetë konfirmuar do ju shfaqet mesazhi **"Fatura juaj është konfirmuar"** në seksionin e faturës.

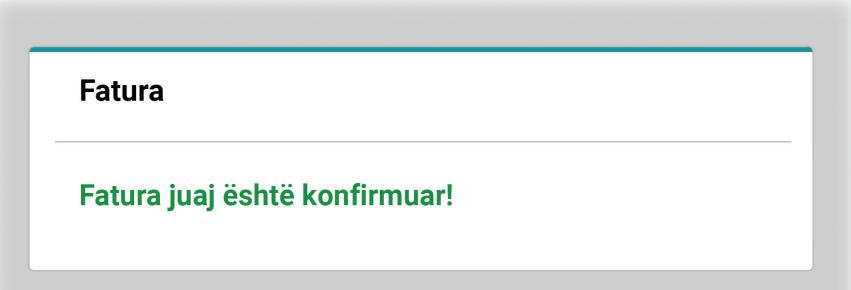

Lexoni me kujdes rregullat e degëve për mesataren. Tashmë ju mund të plotësoni preferencat tuaja, fillimisht duke zgjedhur Universitetin dhe më pas Programin e studimit. Ju keni mundësi të zgjidhni deri në 10 preferenca. Pasi të keni plotësuar preferencat dhe të jeni të bindur për zgjedhjet që keni kryer, klikoni mbi butonin **"Konfirmo"**

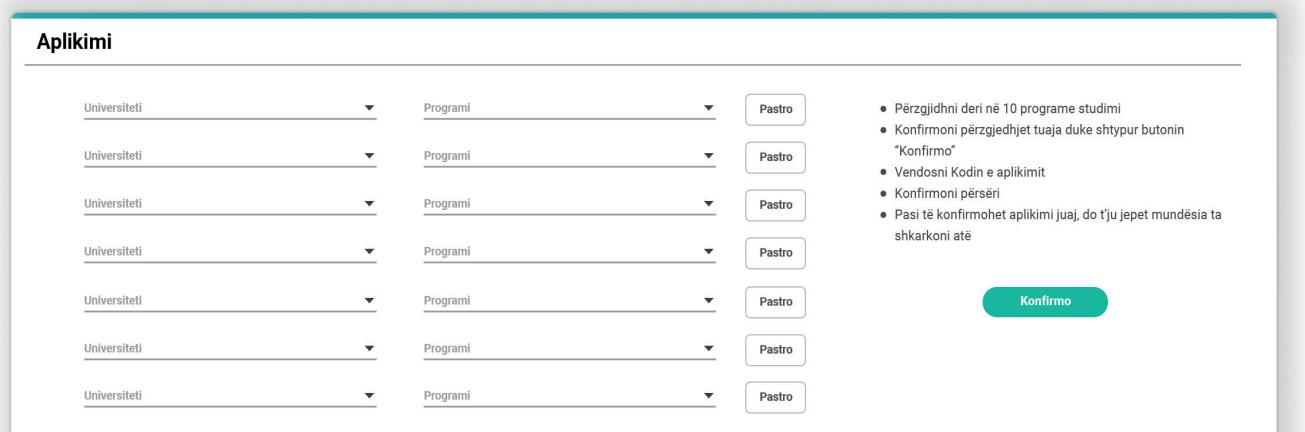

Do ju shfaqet modali i konfirmimit, ku duhet të vendosni kodin e aplikimit që gjendet te kopja juaj e faturës, me të cilën keni kryer pagesën. **Vendosni Kodin e aplikimit** në fushën përkatëse,

dhe **klikoni** butonin **KONFIRMO**

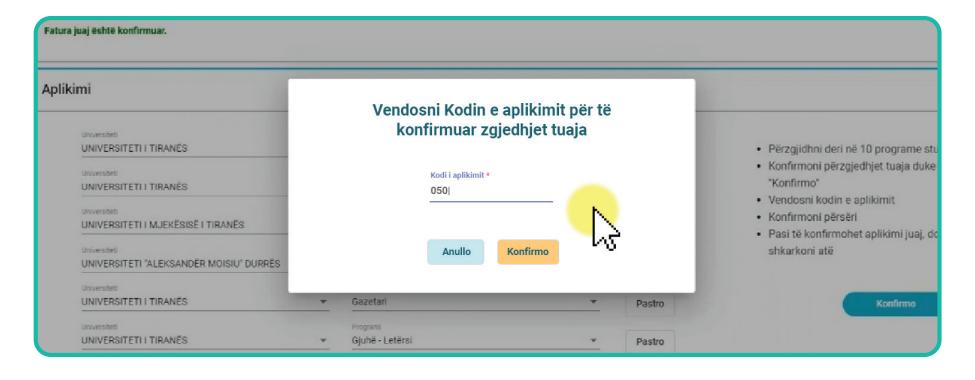

Në këtë moment, aplikimi juaj është konfirmuar dhe do t'ju shfaqet butoni **"Shkarko"** për shkarkimin e aplikimit.

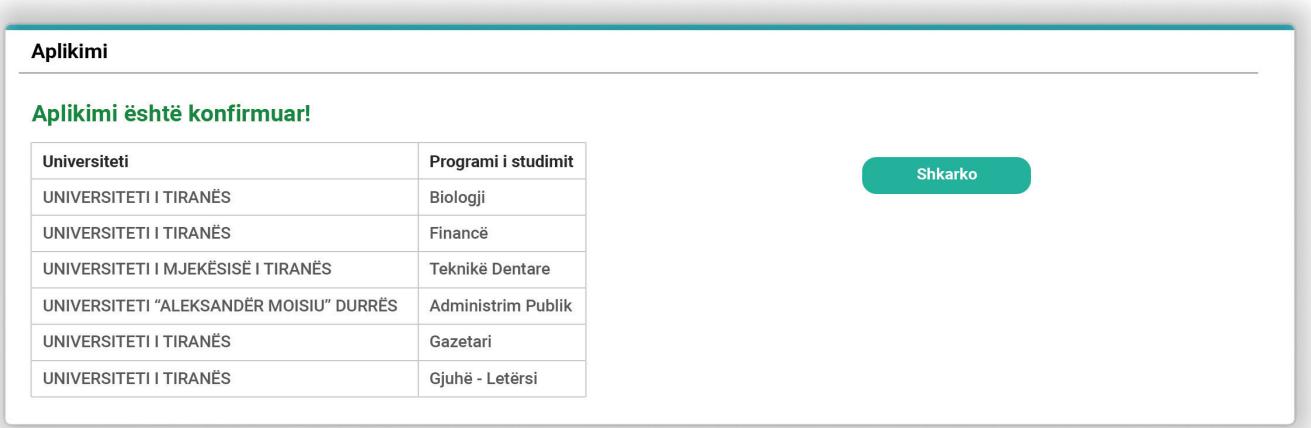

### Printoni formularin e aplikimit

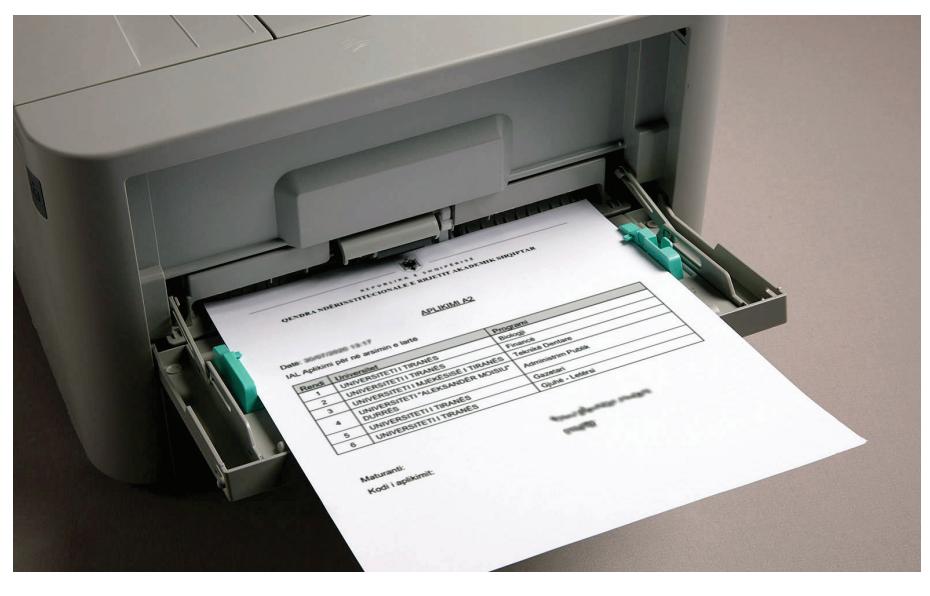

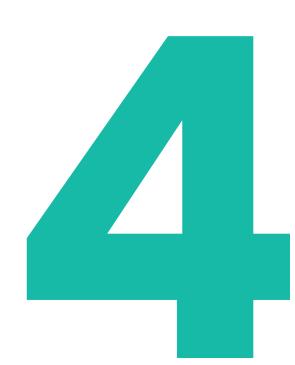

# **KËNDI I MATURANTIT**

**Prezantimi me "Këndi i Maturantit".** Prezantimi me "Këndi i Maturantit".<br>Logimi në portal i maturantit dhe tabela e renditjes.<br>Portali i

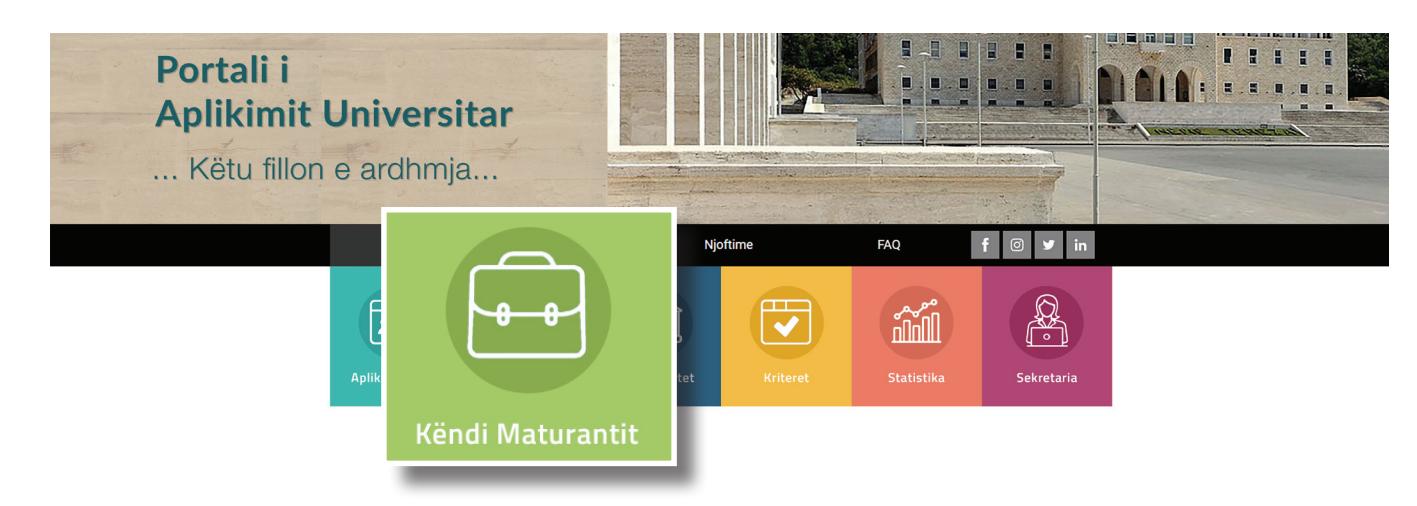

Pasi të ketë kryer procedurën e aplikimit, maturanti ka mundësi të ndjekë procesin e renditjes në degët ku ai ka aplikuar.

Mjafton të klikoj mbi butonin **"Këndi i Maturantit"**  e në ndërfaqen që do shfaqet, të shkruajë ID-në e tij të maturës. Te kjo ndërfaqe do u pasqyrohen në formën tabelare dhe në kohë reale renditja e programeve studimore të përzgjedhura prej tij.

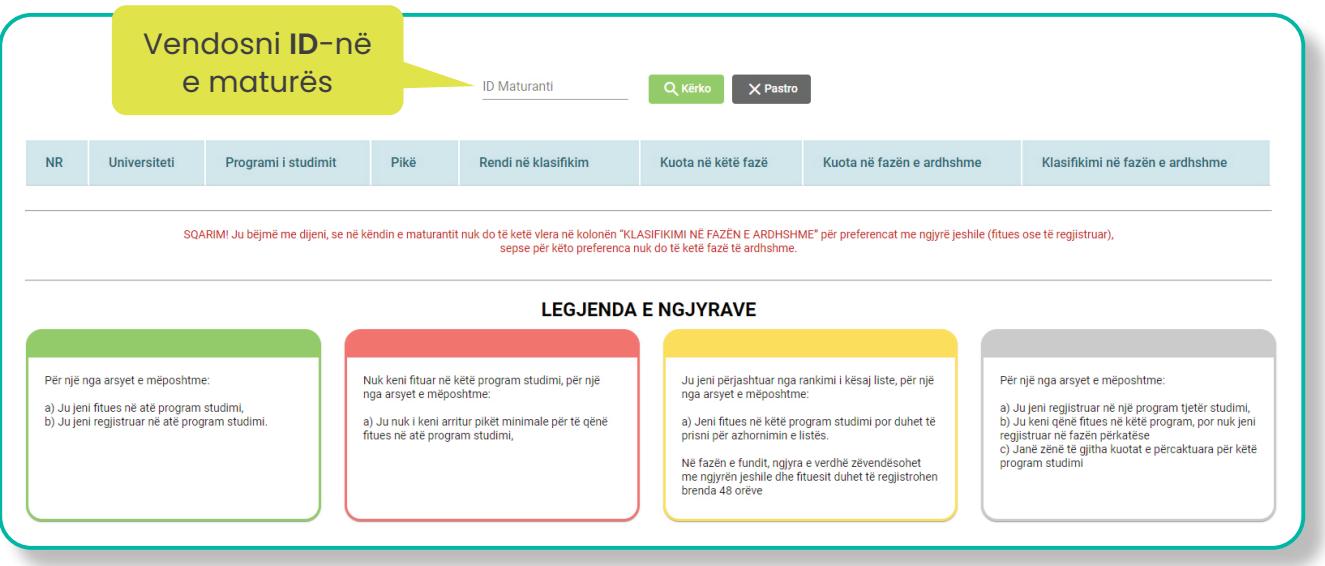

Pasi të jeni loguar, do ju shfaqet tabela me preferencat tuaja. Poshtë tabelës ndodhet një sqarim dhe më poshtë ndodhet legjenda e ngjyrave që ju informon rreth domethënies së çdo ngjyre të përdorur te preferencat e renditura.

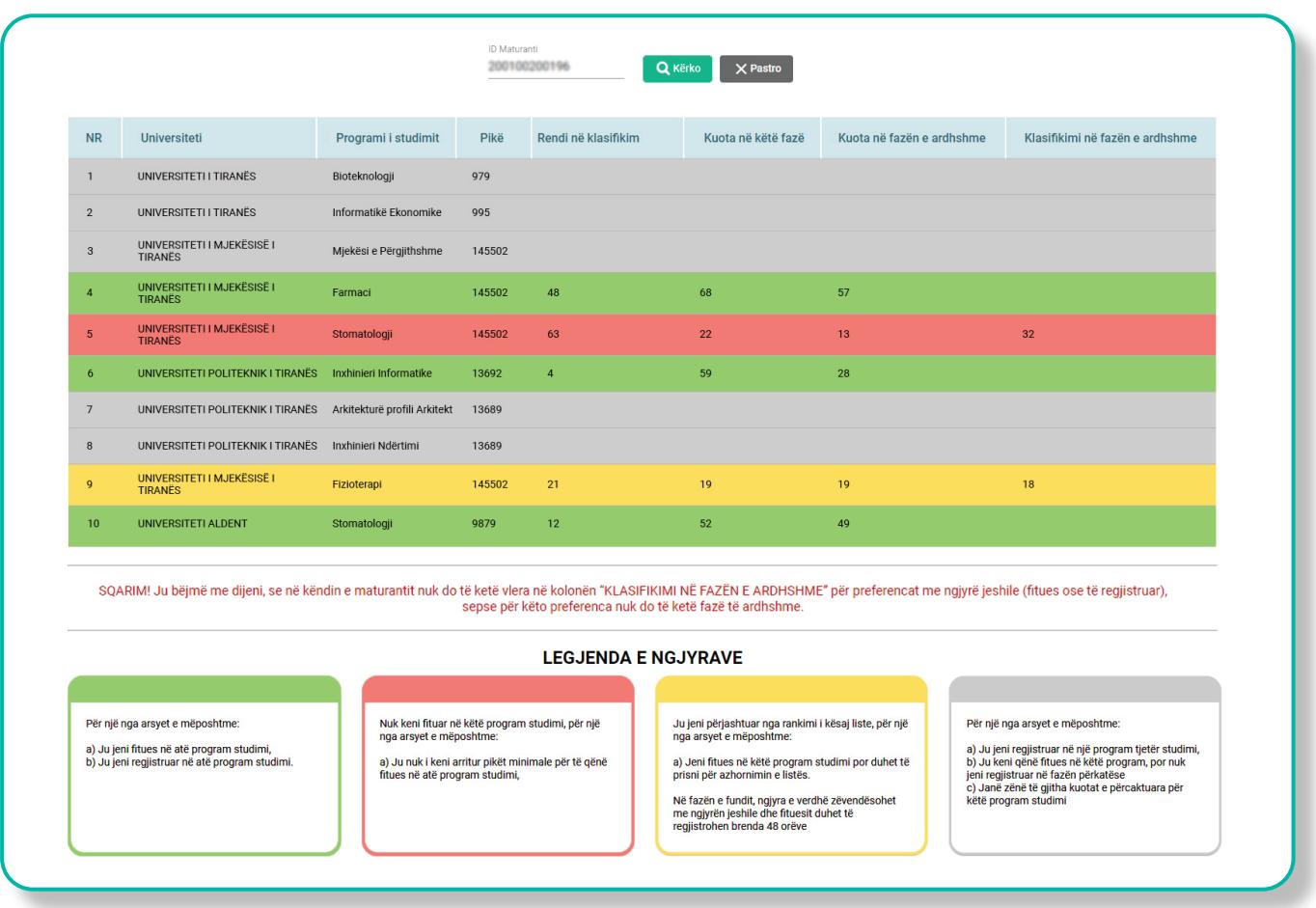

Regjistrimi i preferencës fituese bëhet në sekretarinë e fakultetit.

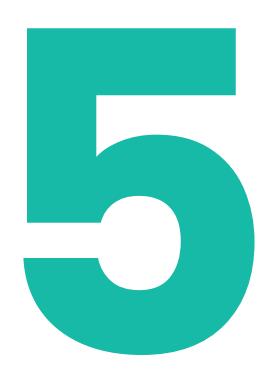

# **MËSUESI MBIKËQYRËS**

**Logimi në portal i Mbikëqyrësit.** Logimi në portal i Mbikëqyrësit.<br>Logimi në portal i Mësuesit mbikëqyrës<br>dhe konfirmimi i faturave të maturantëve.

> Mësuesi mbikëqyrës për t'u loguar në portal duhet të klikojë mbi butonin **"Aplikimi A2/A3"**

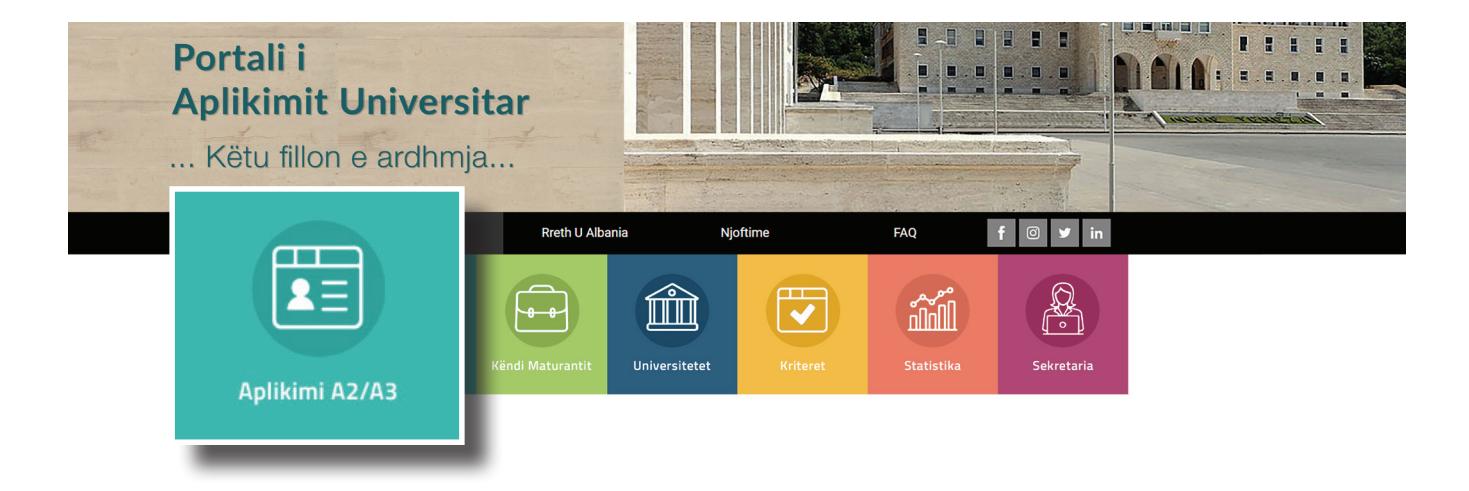

Në faqen pasardhëse, shfaqen 2 butona. Duhet të klikoni mbi butonin **"Mbikëqyrës"**.

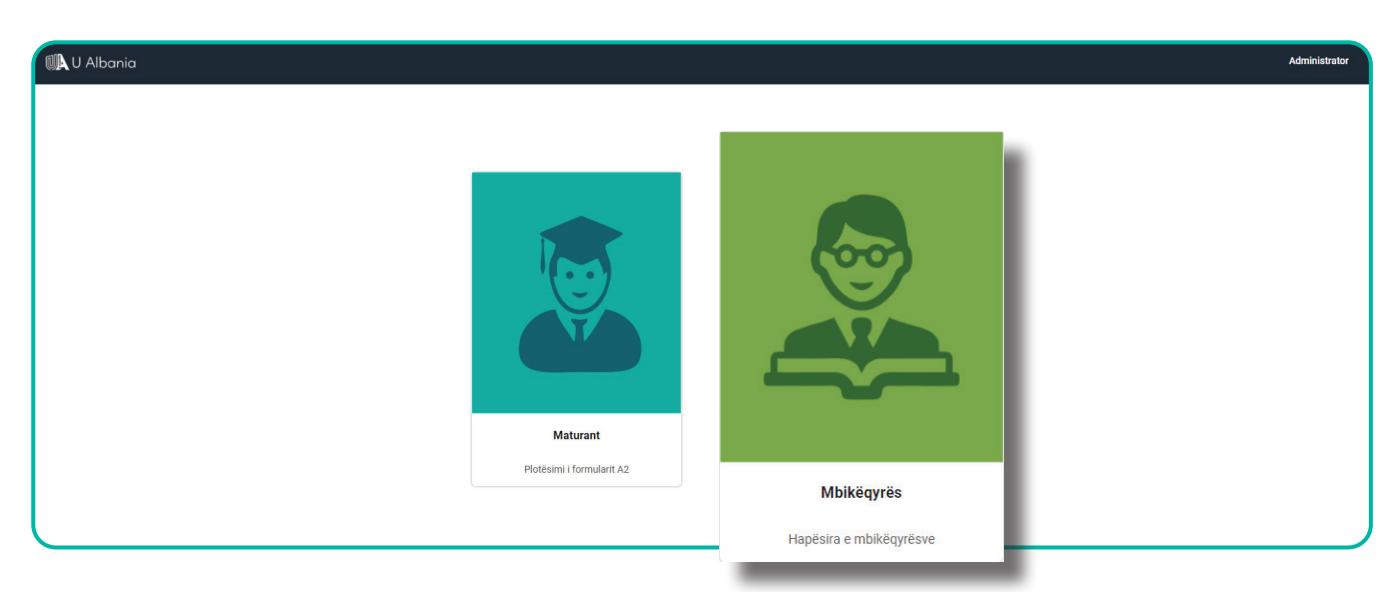

Më pas, do të përdorni adresën tuaj të email-it dhe fjalëkalimin i cili ju është dërguar me email për të kryer identifikimin.

Në rast se keni humbur fjalëkalimin, kontaktoni me suportin teknik në adresën support@rash.al

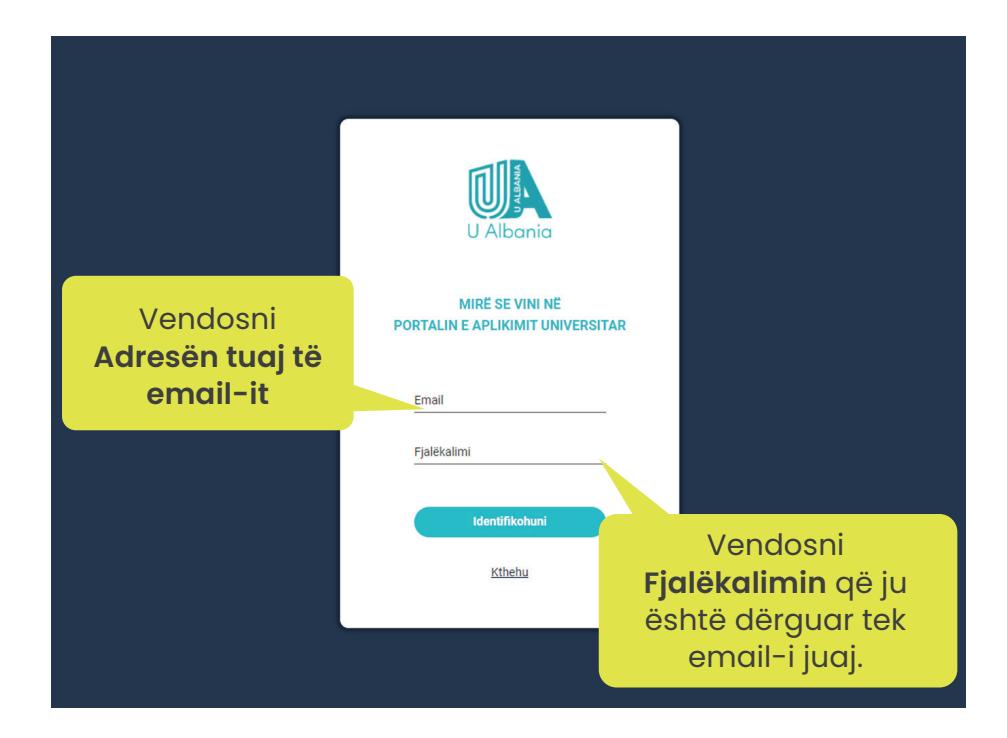

Pasi të jeni loguar, do ju shfaqet hapësira personale si më poshtë.

Ndërsa në tabelë shfaqet lista e maturantëve të shkollës suaj të cilët kanë plotësuar formularin A1.

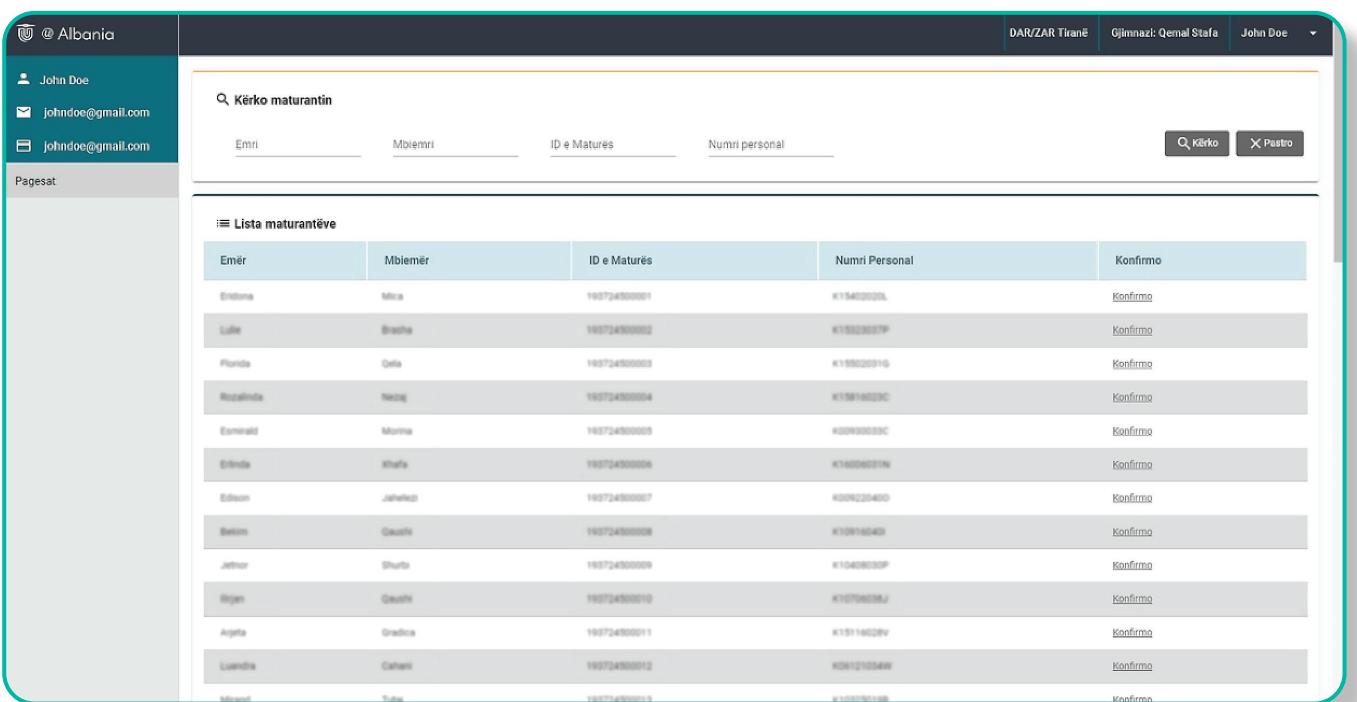

Për të gjetur maturantët, mund të përdorni fushën e kërkimit

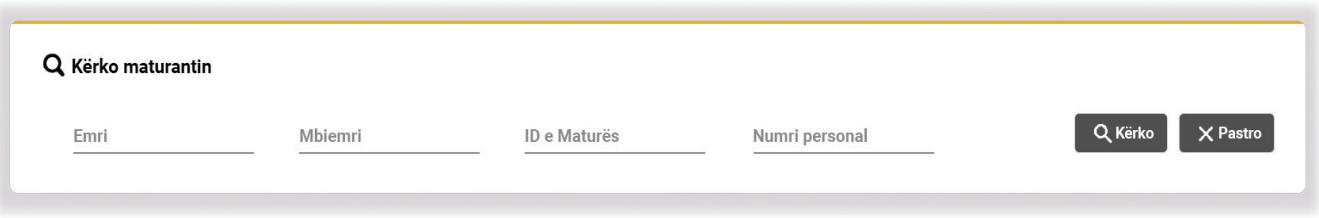

Pasi maturanti të jetë paraqitur me mandatin e pagesës dhe gjysmën e faturës së sistemit, e cila përmban kodin e aplikimit, **konfirmoni pagesën**.

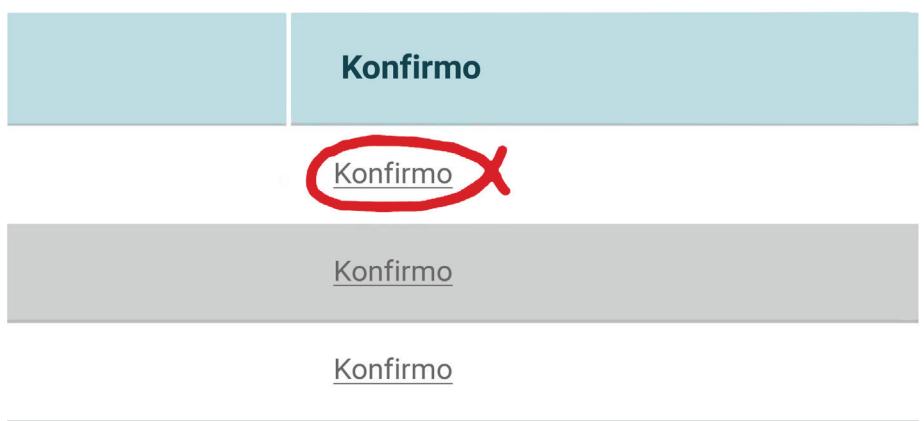

Në dritaren që do ju shfaqet, **vendosni kodin e aplikimit** që gjendet tek kopja e faturës së maturantit.

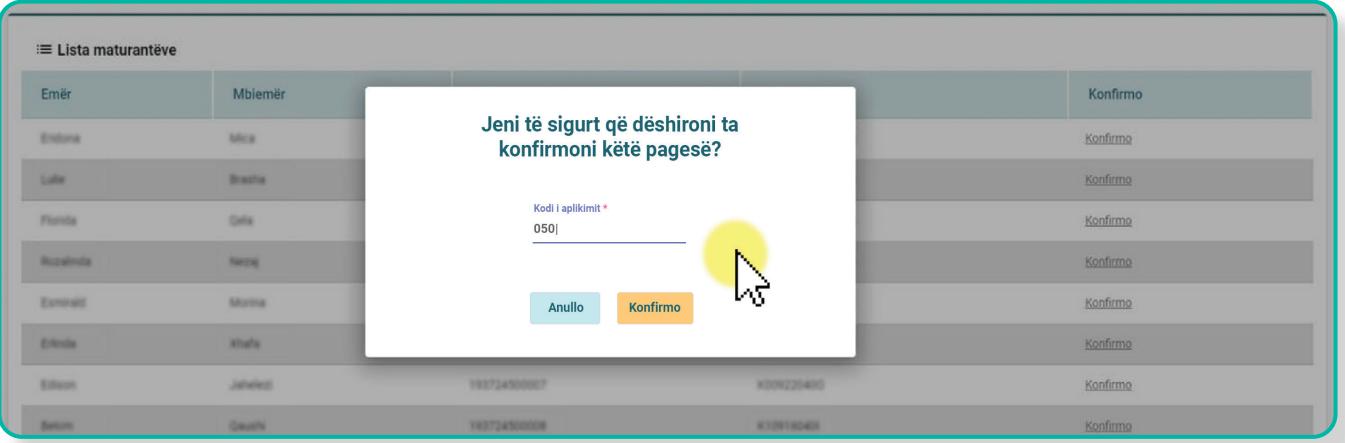

Pasi të konfirmoni pagesën, maturanti ka mundësinë të plotësojë preferencat në datat e caktuara.

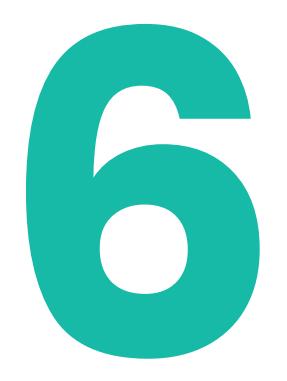

## **SEKRETARIA**

### **Logimi në portal i Sekretarisë**

Për Dekanin, Administratorin e Universitetit<br>Bekretaret.<br>Sekretaria për t'u loguar në portal duhet të klikojë<br>mbi butonin **"Sekretaria"**.

Sekretaria për t'u loguar në portal duhet të klikojë mbi butonin **"Sekretaria"**.

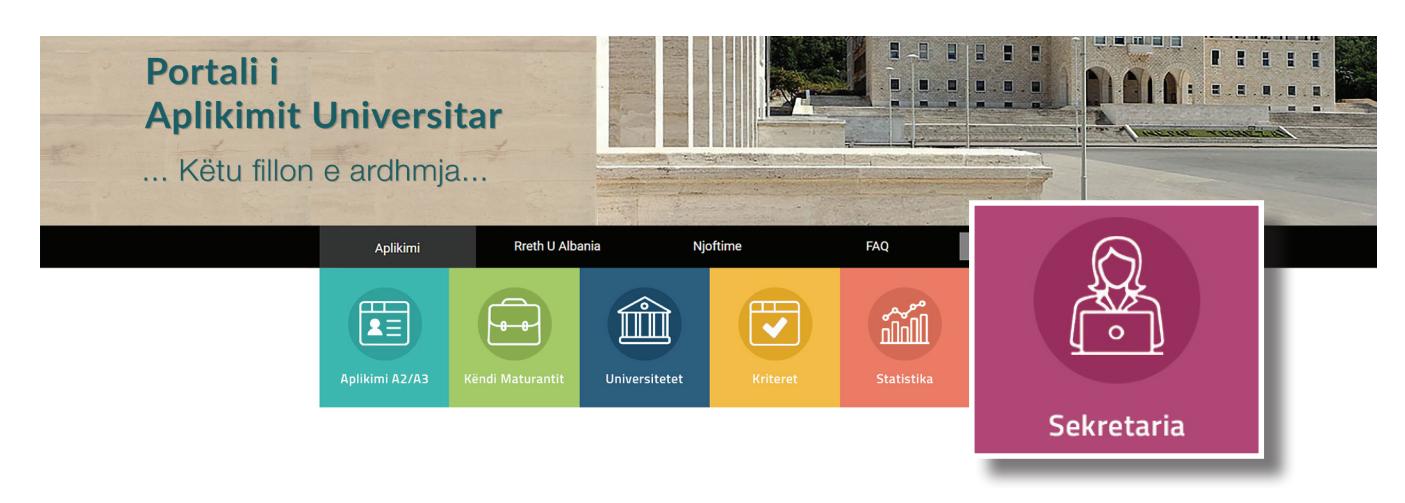

Më pas, do përdorni adresën tuaj të email-it dhe fjalëkalimin i cili ju është dërguar me email për të kryer identifikimin.

Në rast se keni humbur fjalëkalimin, kontaktoni me administratorin e universitetit.

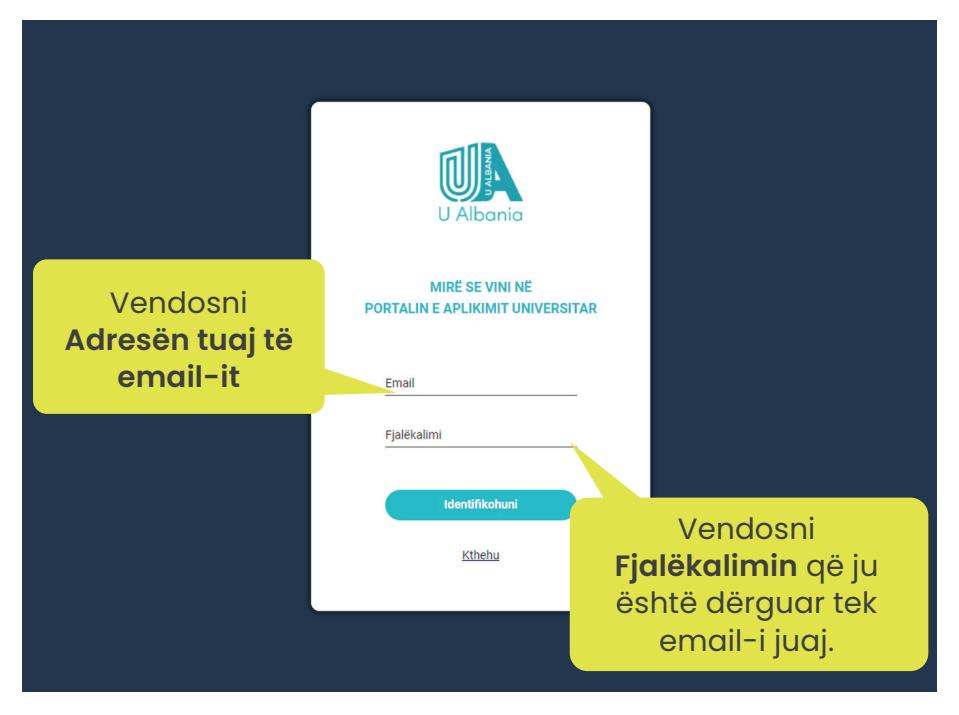

Sipas kredencialeve që përdorni për të hyrë në sistem, do ju shfaqet ndërfaqja e rolit që ju keni në universitet. Pra, me këtë login, mund të futen: Dekani, Administratori i universitetit dhe Sekretaret.

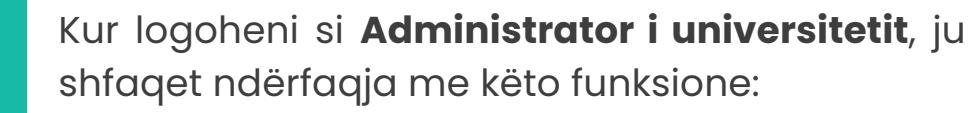

**Aplikimet** Zgjidhet *Fakulteti* dhe *Programi i studimit* dhe më pas shtypet butoni *"Gjenero"*. Pasi të jetë gjeneruar shkarkoni listën e aplikantëve për atë degë të fakultetit.

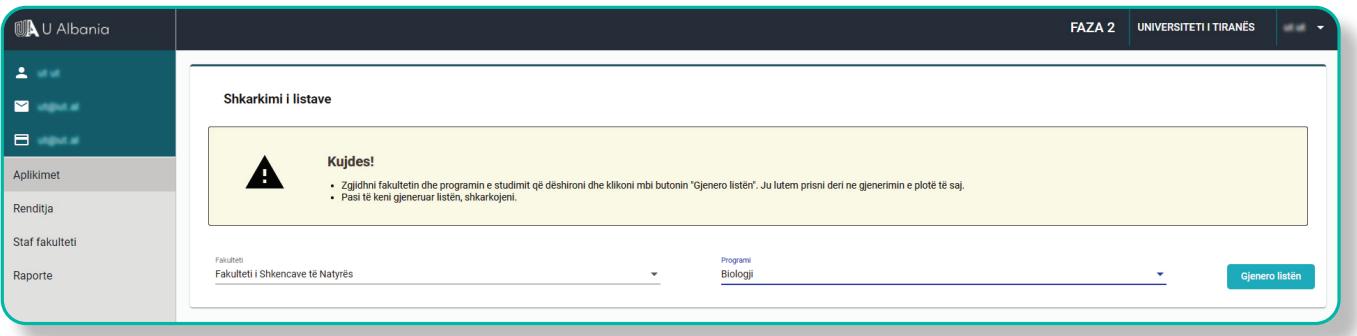

**1**

**Renditja** Fillimisht shkarkohet modeli i Excelit duke klikuar mbi butonin "Shkarko modelin". Më pas zgjidhet *Fakulteti*  dhe *Programi i studimit* dhe më pas shtypet butoni *"Choose File"* (zgjidh dokumentin). Kur të keni zgjdhur dokumentin, shtypni butonin *"Ngarko"*. Në tabelën "*Listat e ngarkuara"* do shfaqet Fakulteti, Programi i studimit dhe do të keni mundësinë për ta Konfirmuar ose për ta fshirë listën nëse mendoni që nuk është

lista e saktë. Pasi të keni klikuar mbi tekstin *"Konfirmo"*, lista quhet e konfirmuar dhe nuk keni më mundësi ta fshini.

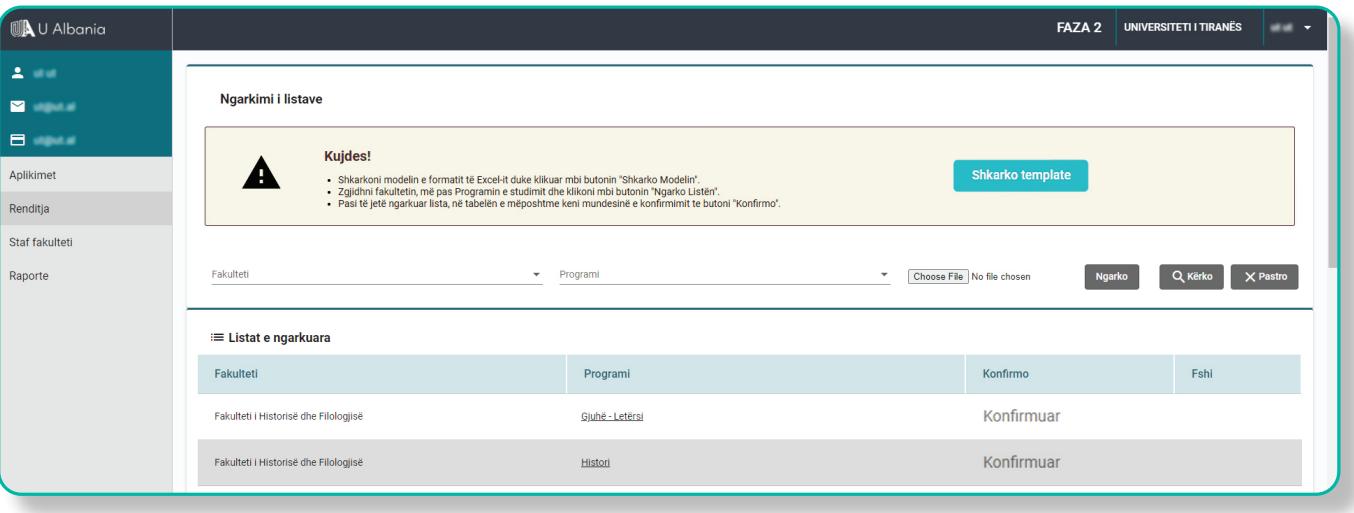

**Staf fakulteti** Këtu, administratori i universitetit, mund të shtojë sekretare të fakultetit që do merren me regjistrimet.

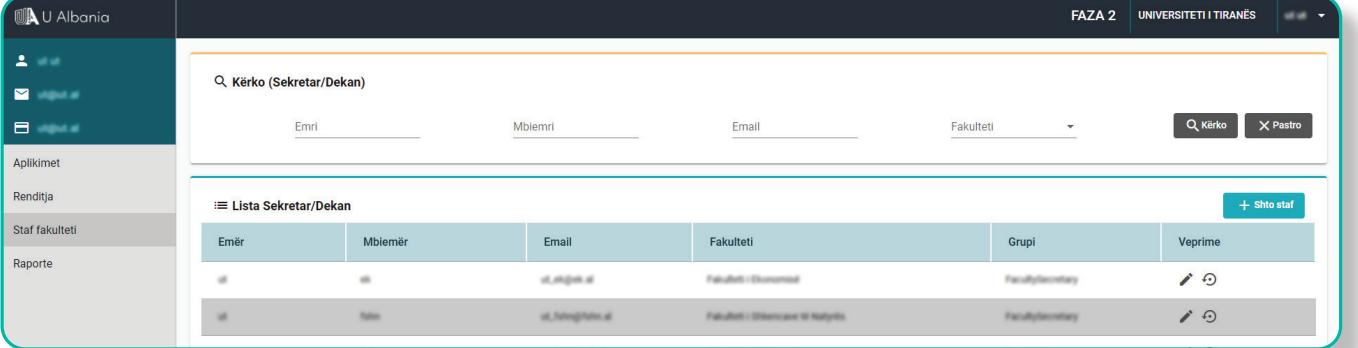

**Raporte** Administratori i universitetit mund të shikojë të dhëna mbi regjistrimet në faza të ndryshme si dhe çregjistrimet që janë kryer.

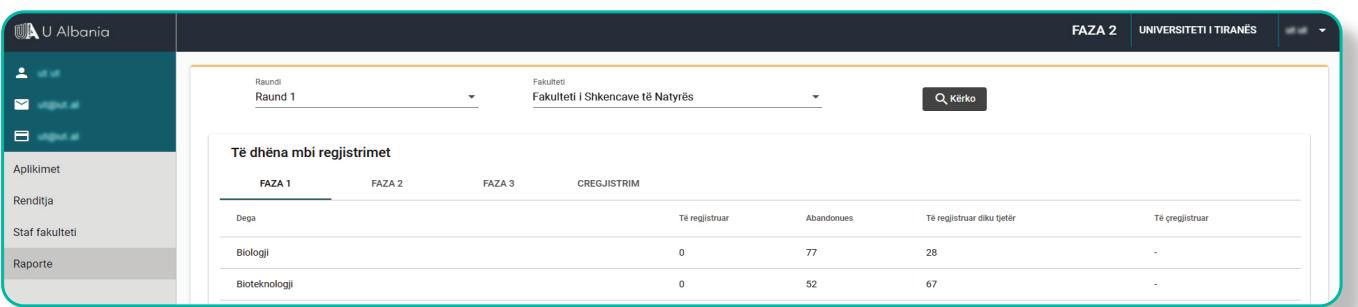

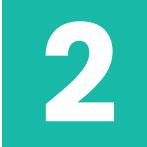

Kur logoheni si **Sekretar**, ju shfaqet ndërfaqja me këto funksione:

**Regjistrime** Regjistrimet e aplikantëve bëhen në tabelë, te butoni +<sup>0</sup>. Pasi të jetë regjistruar, mund të printohet deklarata.

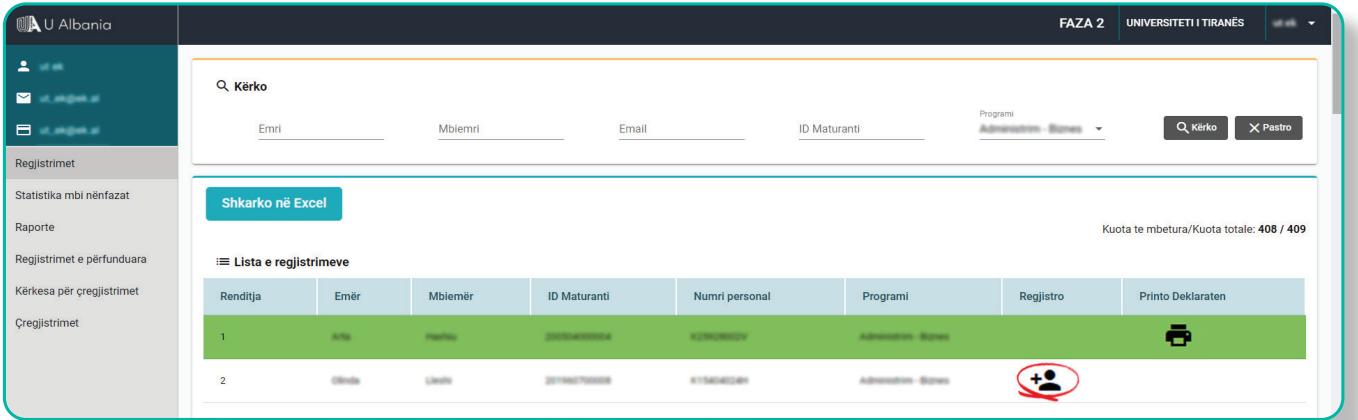

**Statistika** Paraqitet tabela me të gjithë të regjistruarit si dhe keni mundësi t'i shkarkoni në format exceli.

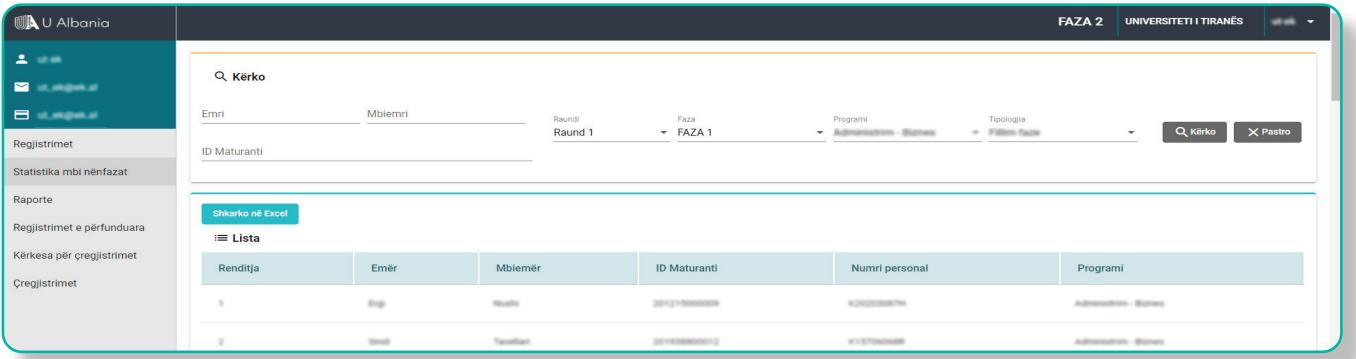

**Raporte** Të dhëna mbi regjistrimet në faza të ndryshme.

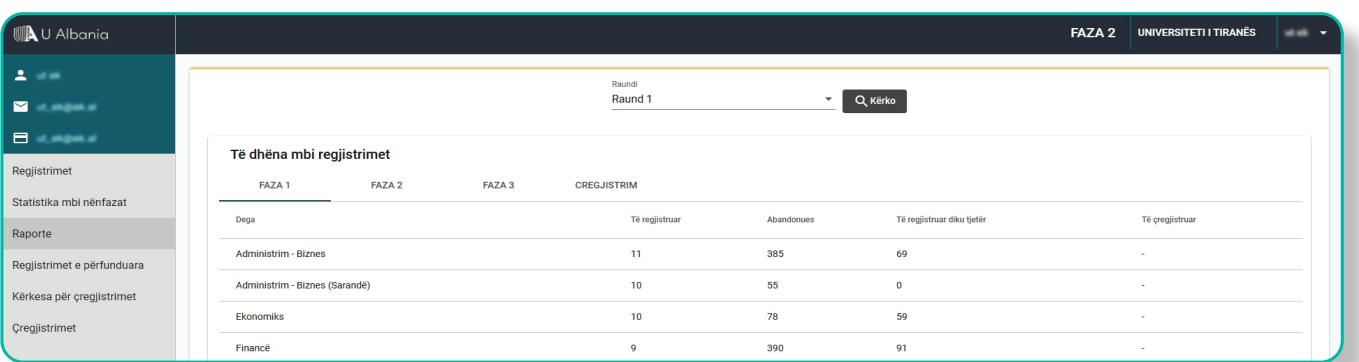

**Regjistrimet e** Tabela e të gjithë aplikantëve të **përfunduara** regjistruar. Këtu mund të bëhet edhe kërkesa për çregjistrim e cila aprovohet nga Dekani.

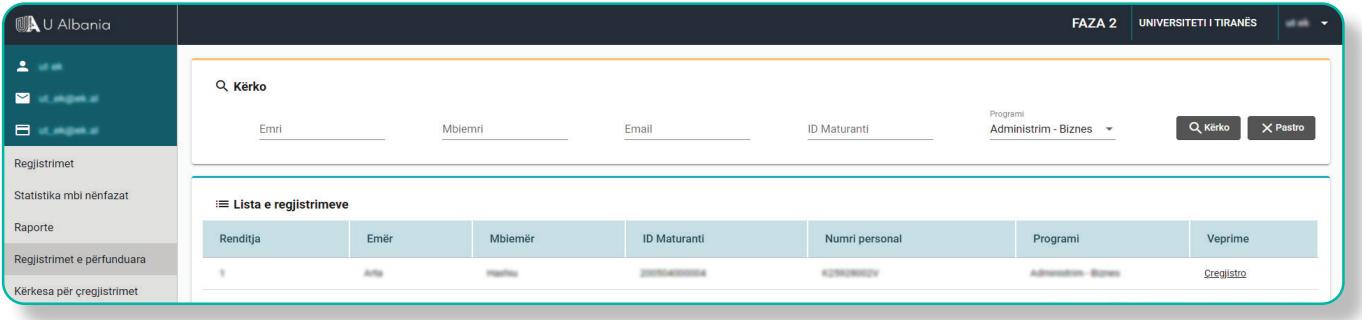

**Kërkesa për** Në këtë tabelë shfaqen të gjithë ata **çregjistrim** aplikantë që kanë kërkuar të çregjistrohen.

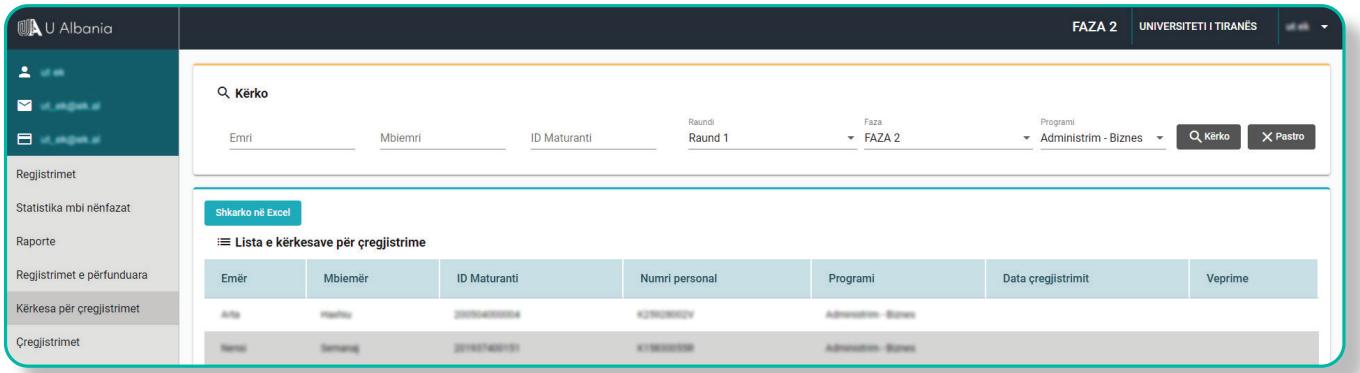

**Çregjistrimet** Në këtë tabelë shfaqen të gjithë aplikantët që janë çregjistruar.

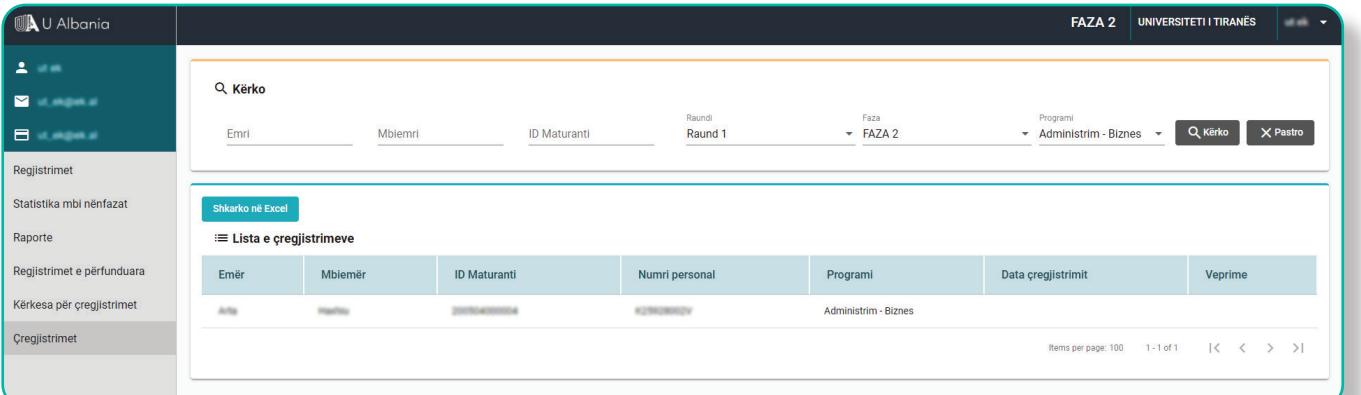

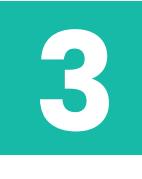

Kur logoheni si **Dekan** i fakultetit, ju shfaqet ndërfaqja me këto funksione: **Kërkesa për çregjistrimet** dhe **Çregjistrimet**.

Te zëri "**Kërkesa për çregjistrimet"**, mund të kryhet çregjistrimi. Kurse në zërin tjetër **"Çregjistrimet"** do shikoni listën e aplikantëve që janë çregjistruar.

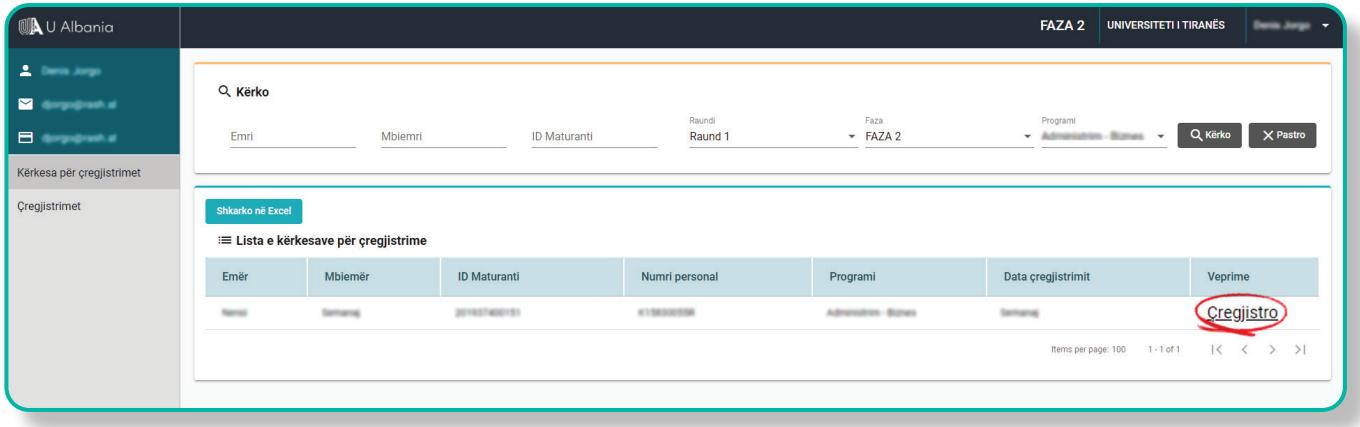

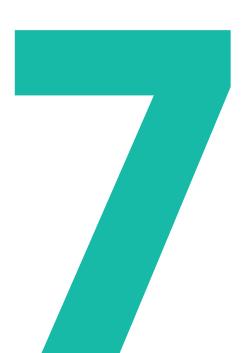

# **BUTONI "UNIVERSITETI"**

**7. 1 - Hapësira informuese rreth universiteteve publike e private dhe programeve të tyre të studimit. Maturanti Shikon kriteri Shikon kriteret e private**<br> **1998**<br> **1998**<br> **1998**<br> **1998**<br> **1998**<br> **1998**<br> **1999**<br> **1999**<br> **1999**<br> **1999**<br> **1999**<br> **1999**<br> **1999**<br> **1999**<br> **1999**<br> **1999**<br> **1999**<br> **1999**<br> **1999**<br> **1999**<br> **1999**<br> për universitetet.

Duke klikuar mbi butonin **"Universitetet"**, do kalojmë te faqja ku paraqiten logot e universiteteve publike dhe private.

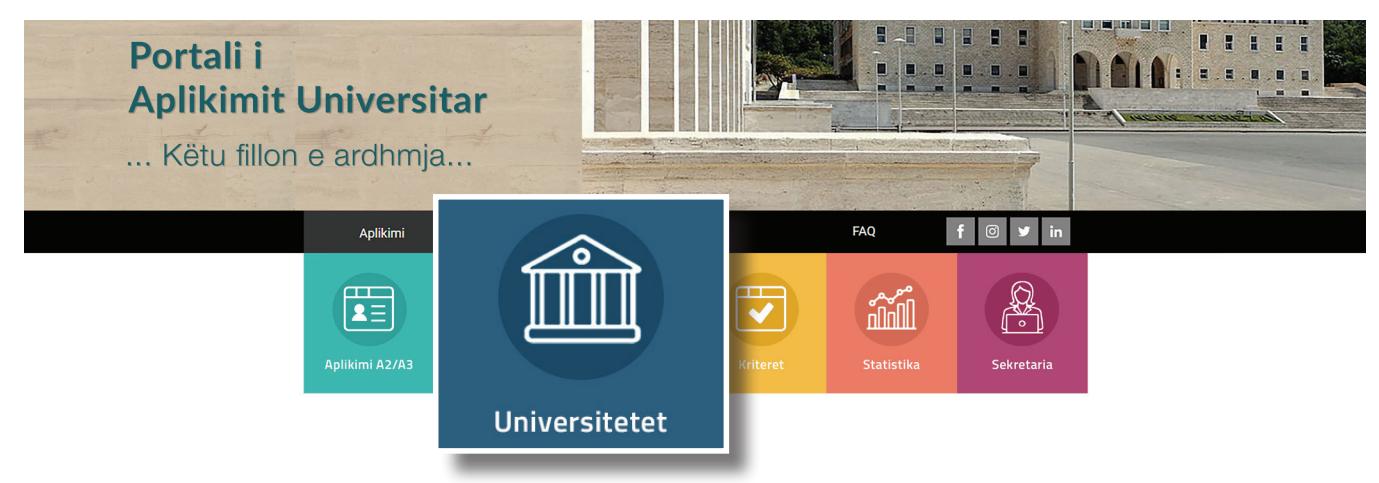

Maturanti do klikojë mbi logon e universitetit që ka synim të studiojë.

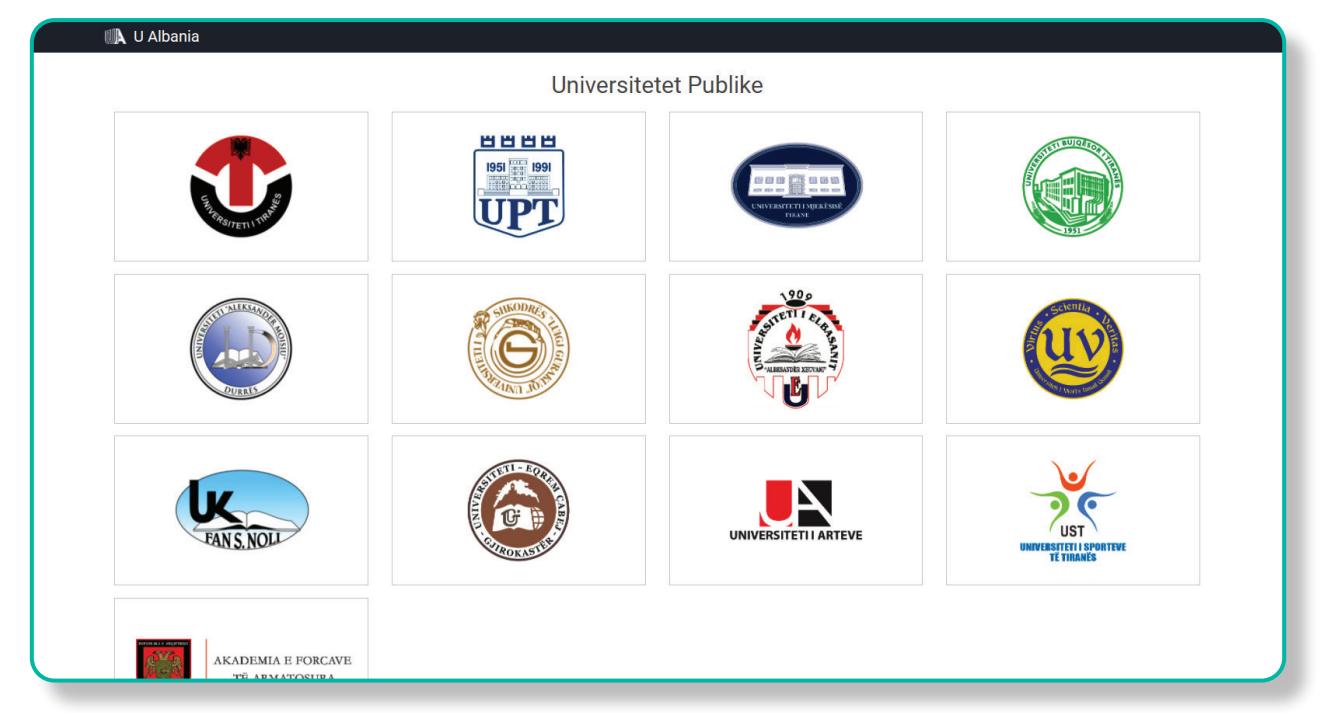

Pasi të klikohet logo e universitetit do shfaqet faqja me disa tabela informuese rreth:

- **• "Fakultetet"**. Në këtë tabelë mund të zgjidhni atë fakultet që jeni të interesuar për të ndjekur studimet.
- **• "Programet e Studimit"**. Në këtë tabelë shfaqen programet e studimit të fakultetit që ju keni përzgjedhur në tabelën përbri.
- Në tabelën e madhe, poshtë, renditen tebela të vogla me informacione rreth:
	- **1. "Kriteret mbi Mesataren"**, ku jepet sqarim rreth *Tipit të kriterit, Peshës dhe Shënime*.
	- **2. "Kriteret mbi Lëndët"**, ku jepet sqarim rreth *Lëndës Kriter, Peshës, Ndikimit dhe Shënime*.
	- **3. "Shënime të tjera rreth kritereve"**
	- **4. "Mesatarja hyrëse"**
	- **5. "Kuotat"** Renditen kuotat e shpallura.

Dhe detaje të tjera për të informuar maturantin.

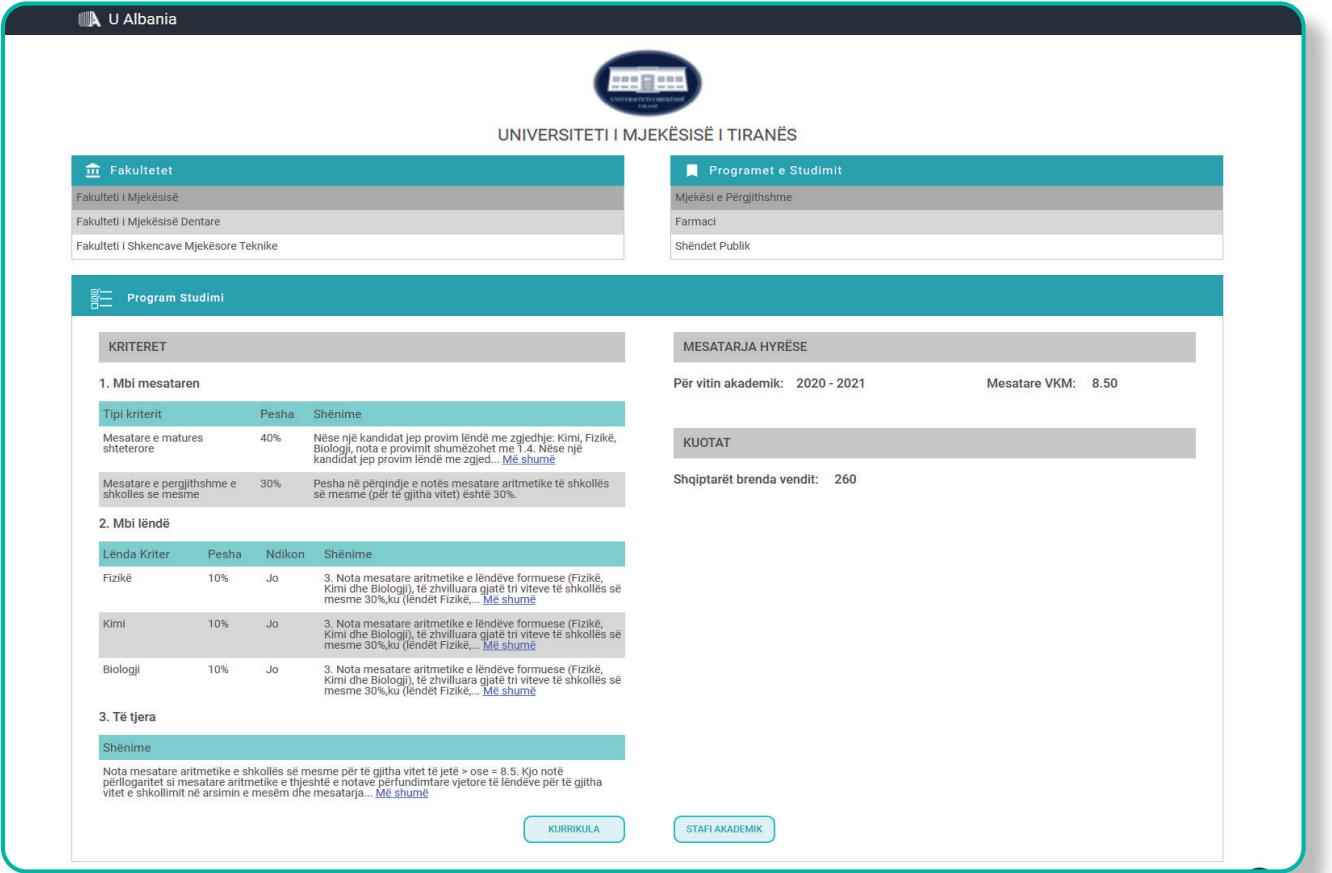

## **BUTONI "KRITERET"**

**7. 2 - Hapësira ku maturanti mund të bëjë krahasimet e kritereve të programeve të studimit për çdo universitet.**

> Çdo maturant, përpara se të plotësojë përzgjedhjet e tij, mund të ballafaqojë kriteret e degëve.

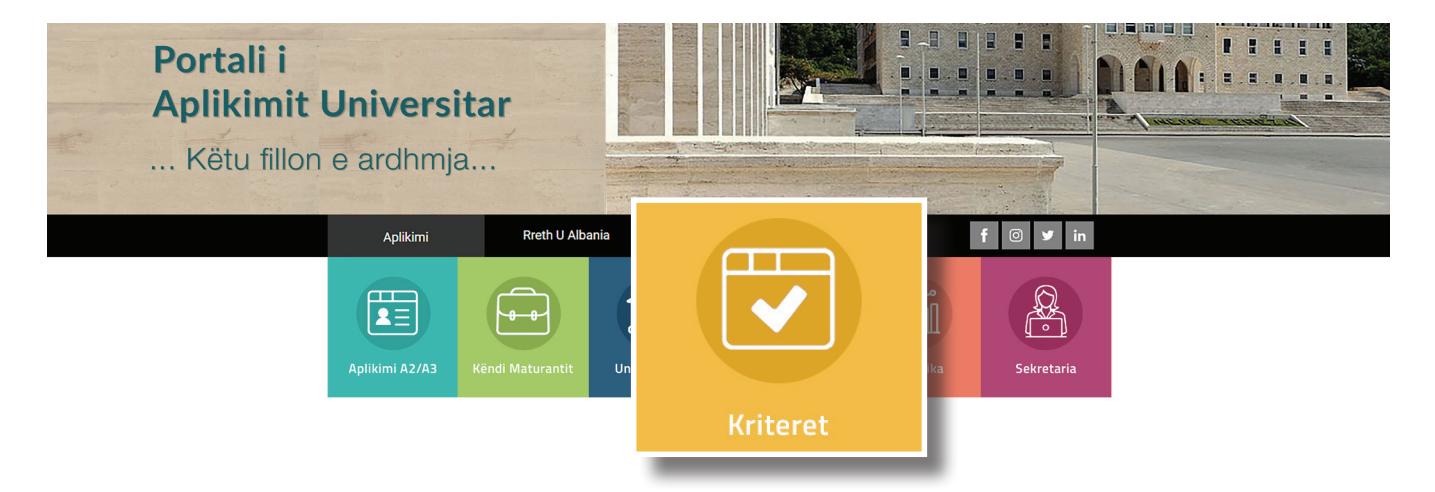

Ballafaqimi i kritereve bëhet duke klikuar butonin **"Kriteret"** dhe në faqen pasardhëse mund të zgjedhë *"Universiteti"* dhe *"Programi i studimit"* dhe më pas të klikojë butonin "+" dhe poshtë do shfaqet tabela me të gjitha kriteret.

Më pas maturanti mund të kërkojë një universitet tjetër apo një tjetër program studimi dhe të klikojë përsëri butonin "+". Poshtë, veç tabelës së kërkimit të parë, shfaqet edhe tabela me të dhënat e kritereve të kërkimit të dytë.

Kështu maturanti ka mundësi të ballafaqojë kriteret e programeve të studimit ku ai mendon të aplikojë.

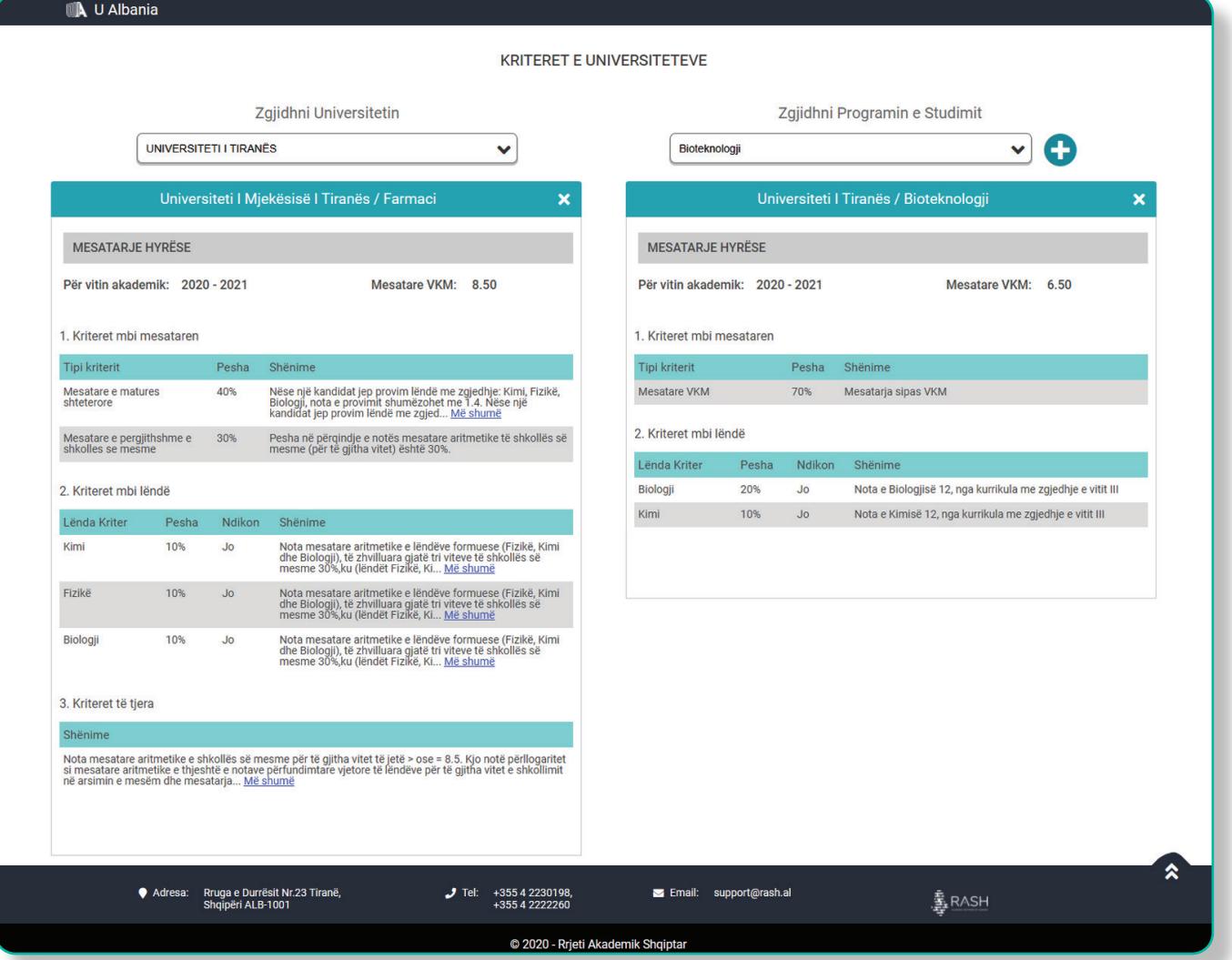

Maturanti ka mundësi të ballafaqojë kriteret e Universiteteve private ose publike për programet ku është i interesuar.

Gjithashtu ai, mund të informohet rreth kurrikulës apo stafit akademik.

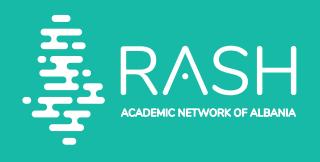

Rrjeti Akademik Shqiptar Rruga e Durrësi Nr. 219. 1001, Tiranë info@rash.al www.rash.al

**28**

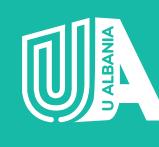

**U ALBANIA**

Portali i Aplikimit Universitar support@rash.al www.ualbania.al